# **Dell S2425H/S2725H Monitor Uživatelská příručka**

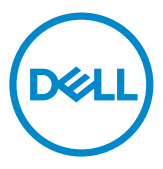

- **POZNÁMKA: POZNÁMKA označuje důležité informace, které vám pomohou lépe využít monitor.**
- **POZOR: UPOZORNĚNÍ označuje riziko poškození hardwaru nebo ztráty dat a pokyny k tomu, jak se takovému riziku vyhnout.**
- **VAROVÁNÍ: Slovo VAROVÁNÍ varuje před možným poškozením majetku, zraněním nebo smrtí.**

**Copyright © 2024 Dell Inc. nebo její pobočky. Všechna práva vyhrazena.** Dell, EMC a ostatní ochranné známky jsou ochranné známky společnosti Dell Inc. nebo jejích poboček. Ostatní ochranné známky jsou známkami příslušných vlastníků.

2024 – 03 Rev. A00

# **Obsah**

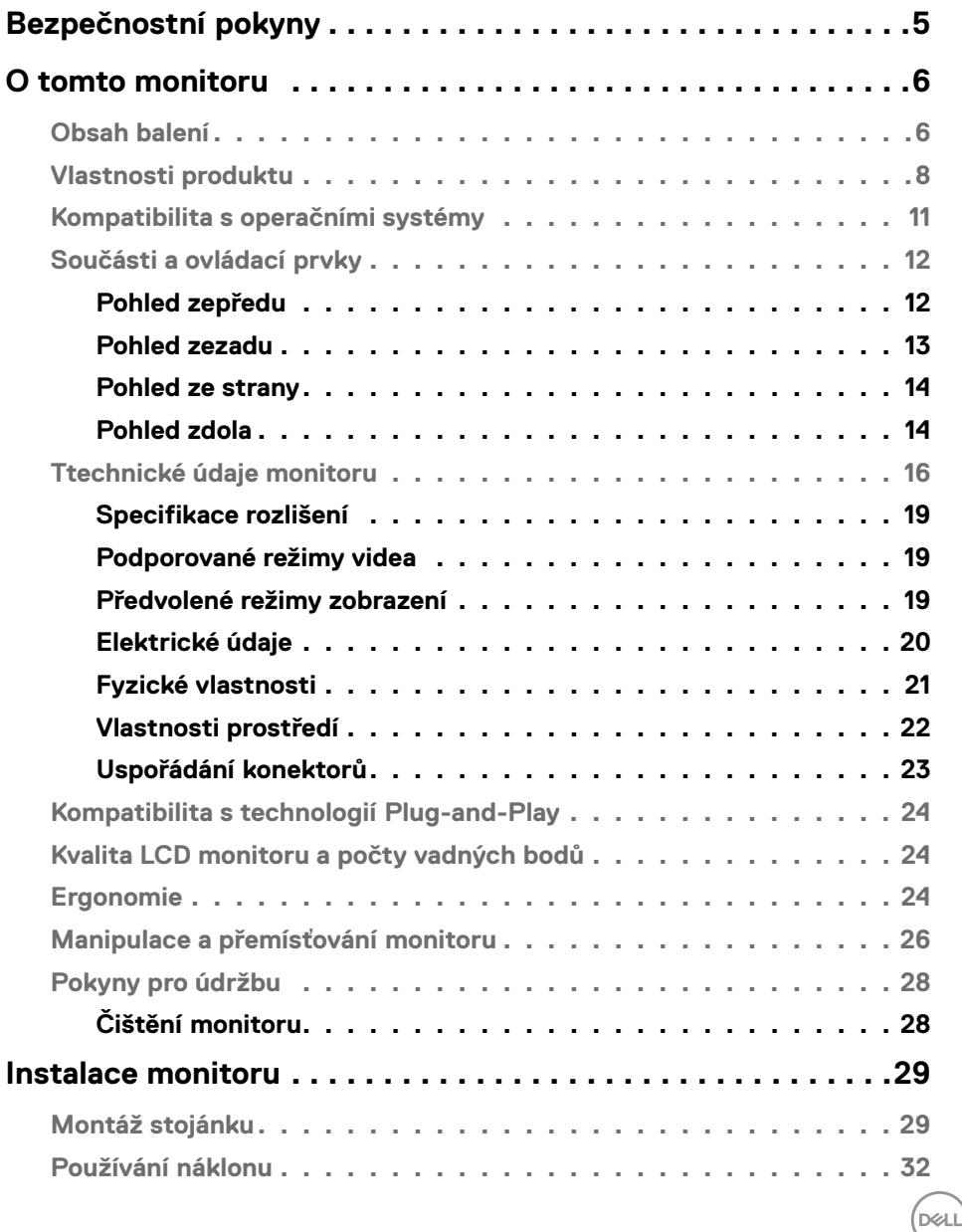

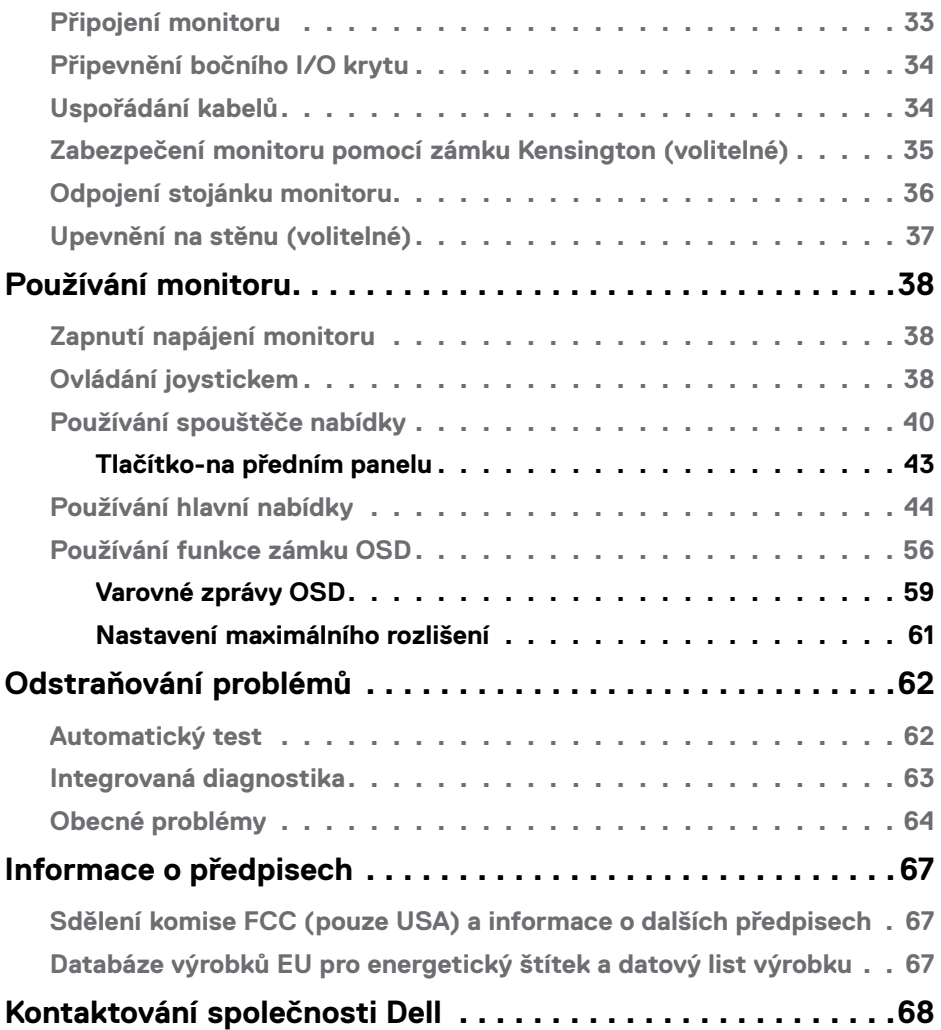

 $(\alpha)$ 

## **Bezpečnostní pokyny**

Dodržujte následující bezpečnostní pravidla, abyste ochránili monitor před možným poškozením a zajistili vlastní bezpečnost. Pokud není stanoveno jinak, u každého postupu popsaného v tomto dokumentu se předpokládá, že jste si přečetli informace o bezpečnosti dodané s monitorem.

- POZNÁMKA: Před používáním monitoru si přečtěte informace o bezpečnosti dodané s monitorem a vytištěné na výrobku. Dokumentaci uschovejte na bezpečném místě pro budoucí použití.
- **VAROVÁNÍ: Použití ovládacích prvků, změn nastavení nebo postupů jiným způsobem, než jak je určeno v této dokumentaci, může způsobit úrazy vysokým napětím, elektrickým proudem nebo mechanickými vlivy.**
- **VAROVÁNÍ: Dlouhodobý poslech zvuku při vysoké hlasitosti přes sluchátka (u monitoru, který tuto funkci podporuje) může způsobit poškození vašeho sluchu.**
	- Umístěte monitor na pevný povrch a manipulujte s ním opatrně. Obrazovka je křehká a při pádu nebo úderu ostrým předmětem se může poškodit.
	- Vždy se ujistěte, že je monitor určen pro provoz se střídavým proudem, který je k dispozici ve vaší oblasti.
	- Monitor udržujte při pokojové teplotě. Příliš chladné nebo horké podmínky mohou mít nepříznivý vliv na tekuté krystaly displeje.
	- Připojte napájecí kabel od monitoru k elektrické zásuvce, která je blízko a snadno přístupná. Viz Zapojení monitoru.
	- Neumisťujte monitor na mokrý povrch nebo do blízkosti vody ani jej na takovém místě nepoužívejte.
	- Nevystavujte monitor podmínkám se silnými vibracemi nebo těžkými údery. Například neumisťujte monitor do zavazadlového prostoru automobilu.
	- Když nebudete monitor po delší dobu používat, odpojte jej ze zásuvky.
	- Aby se zabránilo úrazu elektrickým proudem, nepokoušejte se demontovat žádný kryt ani se nedotýkejte vnitřních částí monitoru.
	- Pozorně si přečtěte tyto pokyny. Tento dokument uschovejte pro budoucí použití. Dodržujte veškerá varování a pokyny uvedené na výrobku.
	- Některé monitory lze namontovat na stěnu s použitím držáku VESA, který se prodává samostatně. Použijte správné specifikace VESA uvedené v části věnované montáži na stěnu v uživatelské příručce.

Bezpečnostní pokyny viz Informace o bezpečnosti, prostředí a předpisech (SERI), které jsou dodávány s monitorem.

Bezpečnostní pokyny | 5

**D**&LI

# **O tomto monitoru**

## **Obsah balení**

Následující tabulka obsahuje seznam součástí dodaných s vaším monitorem, Pokud některá součást chybí, kontaktujte společnost Dell. Další informace viz Kontaktování společnosti Dell.

POZNÁMKA: Některé položky mohou být volitelné a nemusí být v monitorem dodány. Některé funkce nemusí být v některých zemích k dispozici.

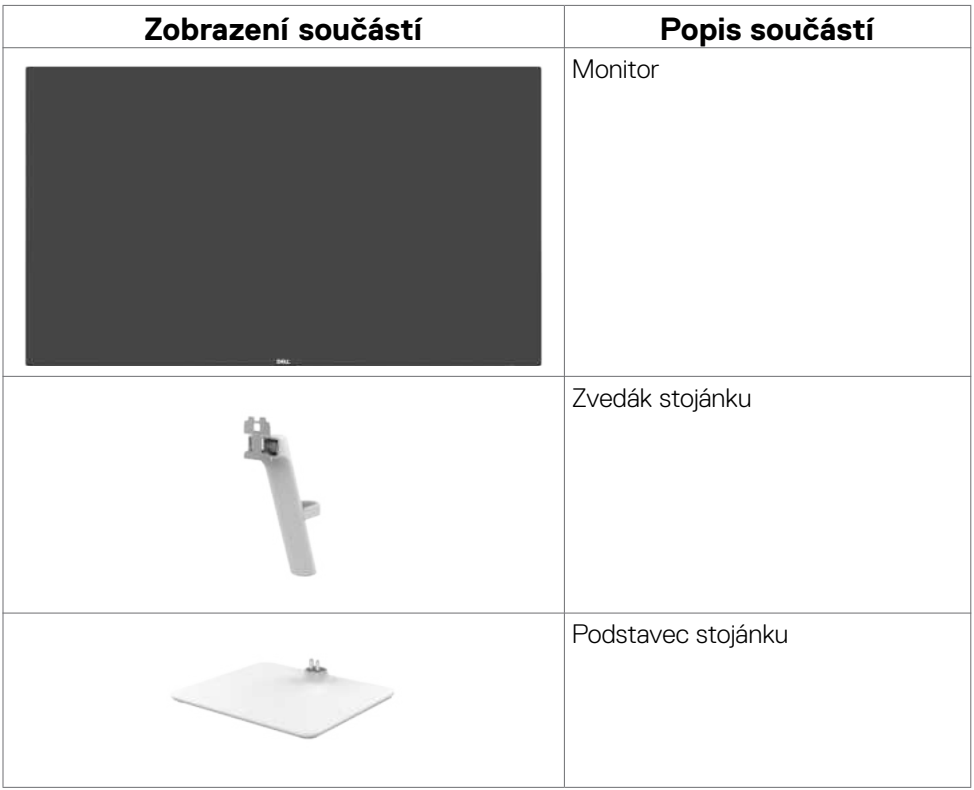

DELL

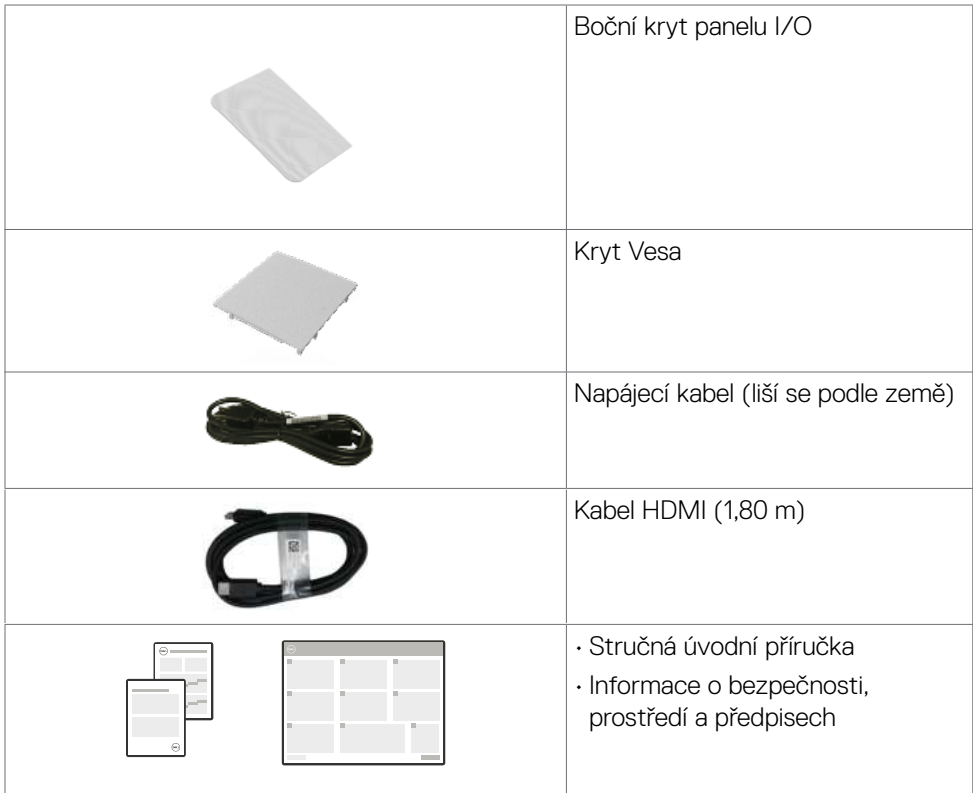

 $(\sim$ LL

## **Vlastnosti produktu**

Monitor **Dell S2425H/S2725H** je vybaven displejem z tekutých krystalů (LCD) s aktivní matricí, technologií THF (Thin-Film Transistor) a podsvícením LED. Mezi vlastnosti tohoto monitoru patří:

- Podporuje obnovovací frekvenci 100 Hz.
- Barevná škála 99 % sRGB (typicky).
- Možnost digitálního připojení prostřednictvím 2 portů HDMI.
- Funkce Plug and Play (je-li podporována počítačem).
- Integrované reproduktory (2 x 5 W).
- Nabídka nastavení obrazovky (OSD) pro snadné nastavení a optimalizaci obrazu.
- Odnímatelný stojánek a montážní otvory 100mm standardu VESA (Video Electronics Standards Association) pro flexibilní řešení upevnění.
- Pouze naklonění.
- Otvor pro bezpečnostní zámek pro zámky Kensington (prodávají se samostatně).
- Nabízí nadstandardní výměnu panelu v záruční době.
- Podporuje funkci Dell ComfortView Plus.
- Dell ComfortView Plus je integrovaná funkce obrazovky s nízkým modrým světlem, která zlepšuje pohodlí očí snížením potenciálně škodlivého vyzařování modrého světla bez kompromisů v barvě. Prostřednictvím technologie ComfortView Plus společnost Dell omezila vystavení škodlivému modrému světlu na ≤50 % až ≤35 %. Tento monitor je certifikován TUV Rheinland Eye Comfort 3.0 s hodnocením 4 hvězdiček. Obsahuje klíčové technologie, které poskytují také obraz bez blikání, až 100Hz obnovovací frekvenci a barevný gamut minimálně 95 % sRGB. Funkce Dell ComfortView Plus je v monitoru zapnutá ve výchozím nastavení.
- Tento monitor využívá panel s nízkým vyzařováním modrého světla. Když jsou obnovena tovární nebo výchozí nastavení tohoto monitoru, splňuje požadavky certifikace na hardware s nízkým vyzařováním modrého světla, kterou poskytuje společnost TÜV Rheinland.\*

#### **Podíl modrého světla:**

Podíl světla v rozsahu od 415 nm - 455 nm ve srovnání s rozsahem 400 nm - 500 nm musí být menší než 50 %.

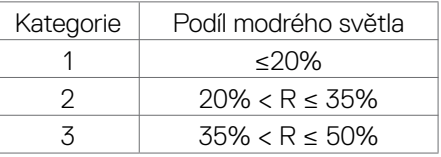

• Snižuje úroveň nebezpečného modrého světla vyzařovaného z obrazovky tak, aby bylo sledování pohodlnější pro vaše oči bez odchylek přesné reprodukce barev.

DELL

- Monitor využívá technologii Flicker-Free, která odstraňuje blikání obrazu viditelné okem. Díky tomu je sledování monitoru pohodlnější a uživatelé netrpí namáháním a únavou očí.
- \* Tento monitor splňuje požadavky certifikace kategorie 2 na hardware s nízkým vyzařováním modrého světla, kterou poskytuje společnost TÜV Rheinland.

#### **Informace o certifikaci TÜV Rheinland Eye Comfort 3.0**

Certifikační program TÜV Rheinland Eye Comfort 3.0 poskytuje spotřebitelům systém hvězdičkového hodnocení, pomocí kterého mohou mít přehled o tom, jak přívětivé jsou zobrazovací zařízení k jejich zraku. V porovnání se stávajícími certifikacemi přidává tento pětihvězdičkový hodnoticí program důsledné zkušební požadavky v různých oblastech péče o zrak, jako jsou vyzařování nízké úrovně modrého světla, zobrazení bez blikání, obnovovací frekvence, barevný gamut, přesnost barev a výkon snímače okolního světla. Stanovuje požadavky a hodnotí výkon produktů na pěti úrovních. Sofistikované technické posouzení pak spotřebitelům a kupujícím poskytuje ukazatele, které usnadňují orientaci mezi produkty.

Faktory ovlivňující zdraví zraku, které se berou v potaz, jsou stejné, ovšem liší se normy pro různé hvězdičkové hodnocení. Čím vyšší je hvězdičkové hodnocení, tím přísnější jsou normy. V následující tabulce jsou uvedeny hlavní požadavky na pohodlí zraku, které jsou uplatňovány vedle základních požadavků na pohodlí zraku (například hustota pixelů, rovnoměrnost svítivosti a barev nebo volnost pohybu).

Další informace o **certifikaci TÜV Eye Comfort** naleznete na adrese:

<https://www.tuv.com/world/en/eye-comfort.html>

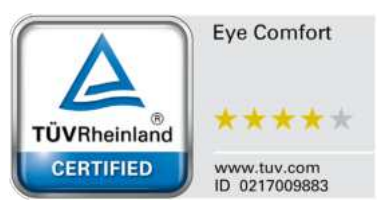

**DEL** 

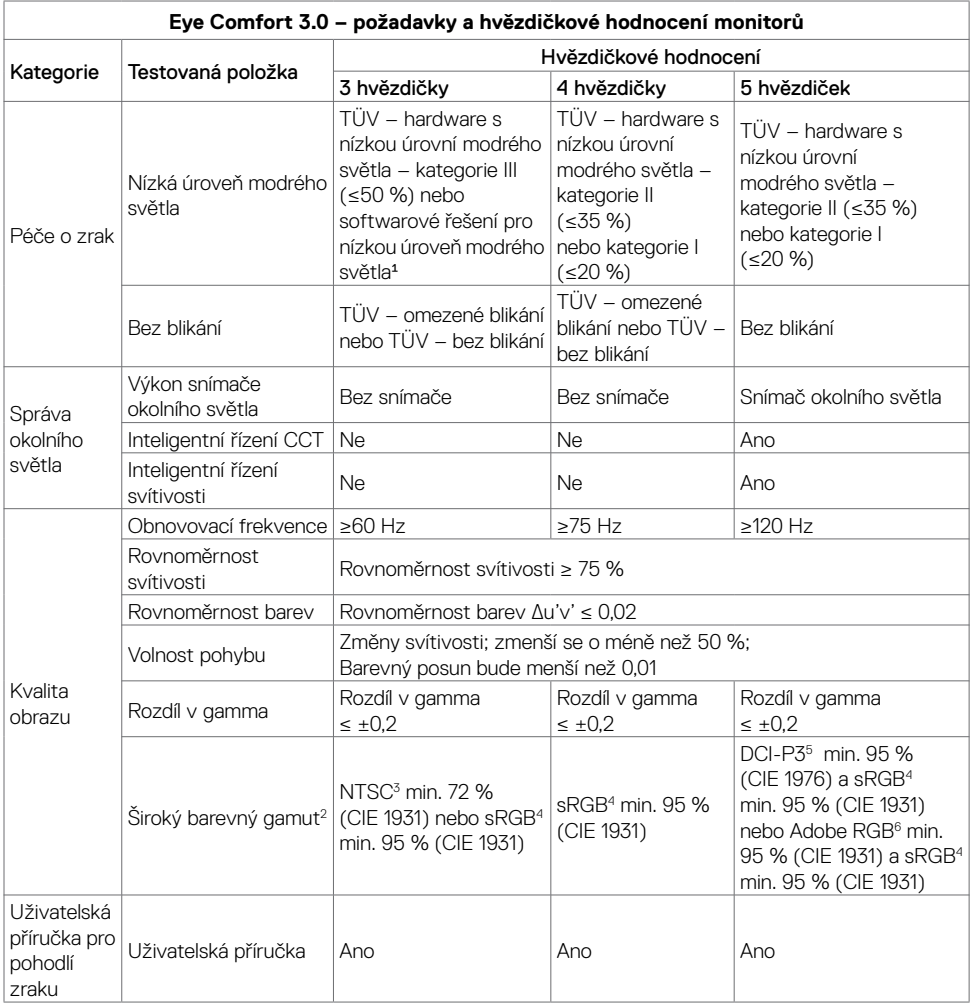

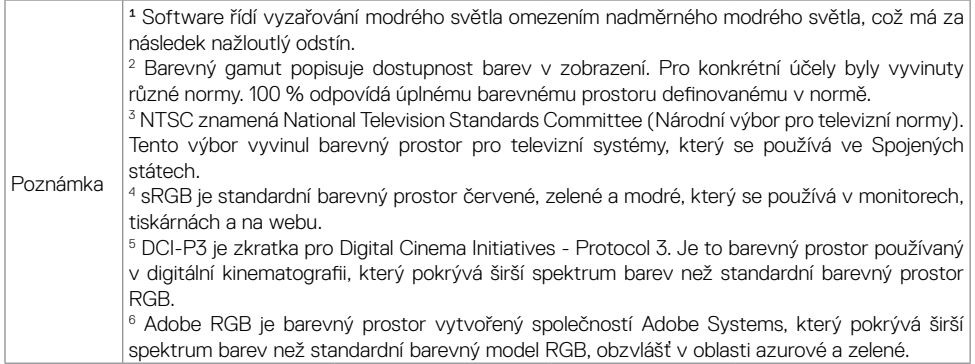

### **Kompatibilita s operačními systémy**

- Windows 10 a novější\*
- \* Kompatibilita monitorů značek Dell a Alienware s operačními systémy se může lišit
- v závislosti na následujících faktorech:
- Konkrétní datum (data) vydání, kdy jsou dostupné verze operačního systému, opravy nebo aktualizace.
- Konkrétní datum (data) vydání, kdy jsou aktualizace firmwaru, softwarové aplikace nebo ovladačů monitorů Dell a Alienware k dispozici na webu podpory společnosti Dell.

**DEL** 

## **Součásti a ovládací prvky**

### **Pohled zepředu**

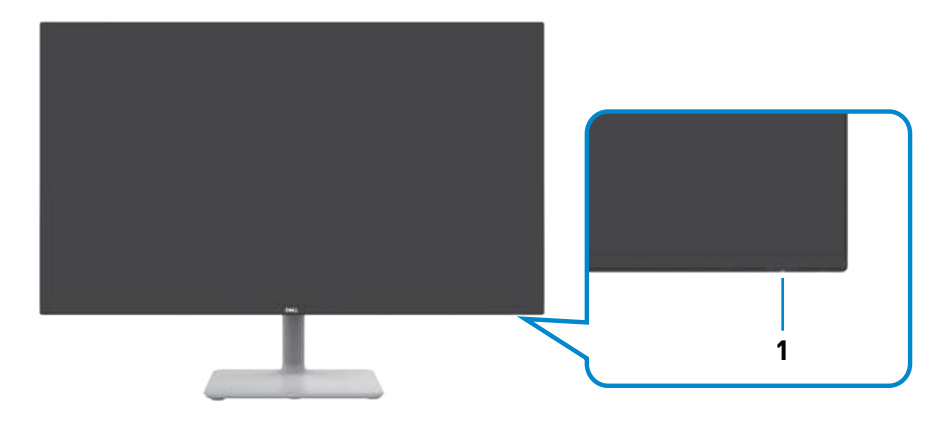

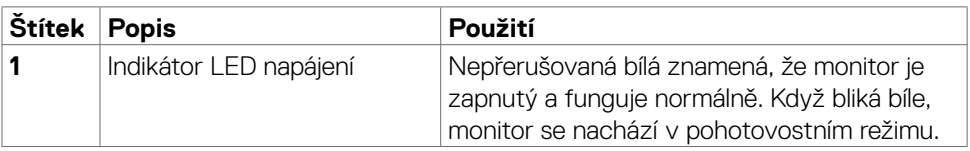

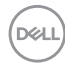

### **Pohled zezadu**

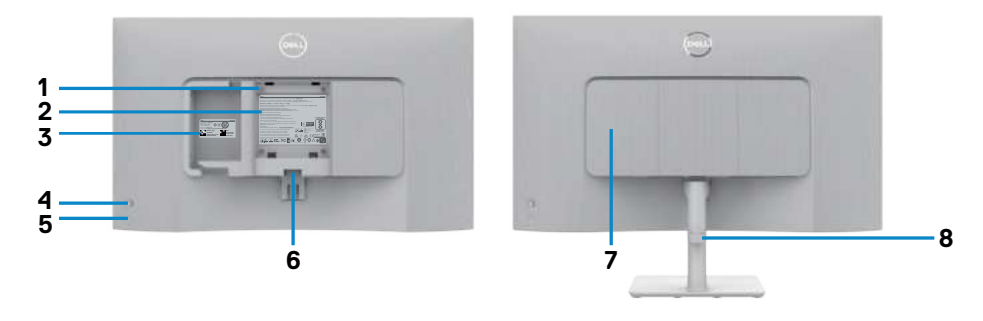

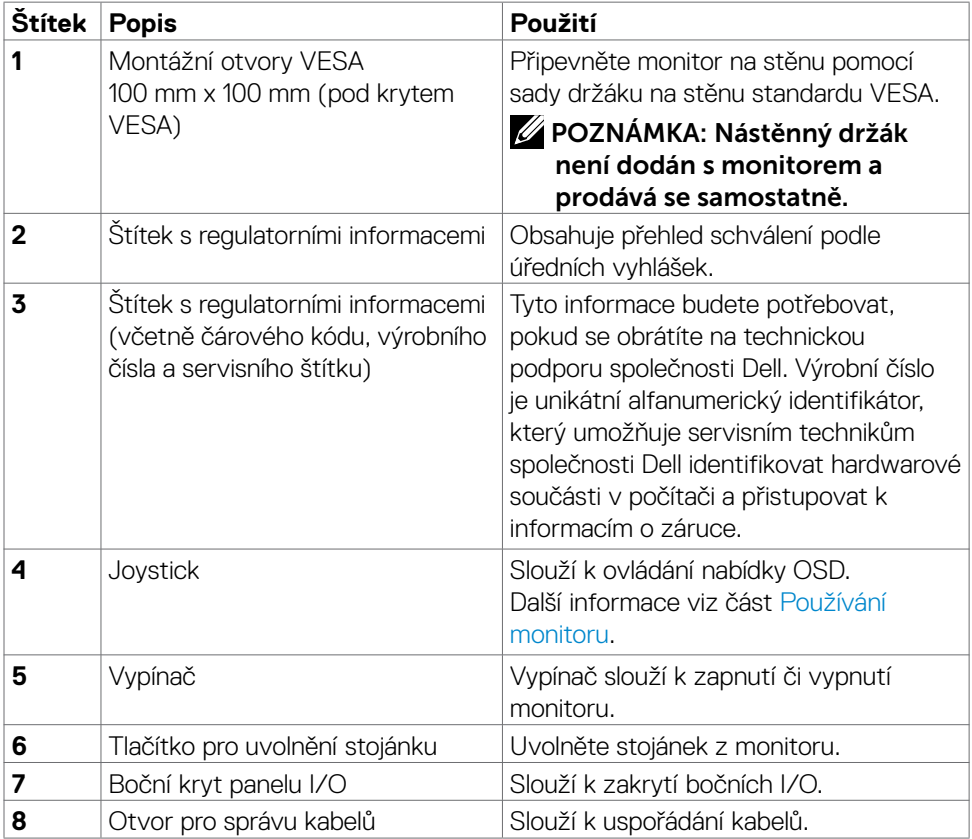

O tomto monitoru | 13

(dell

### **Pohled ze strany**

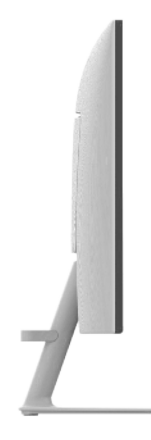

### **Pohled zdola**

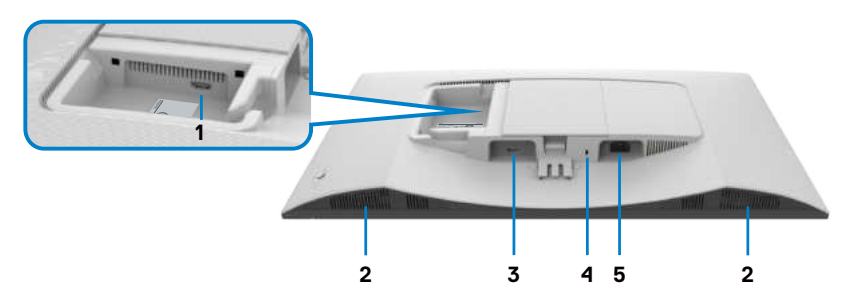

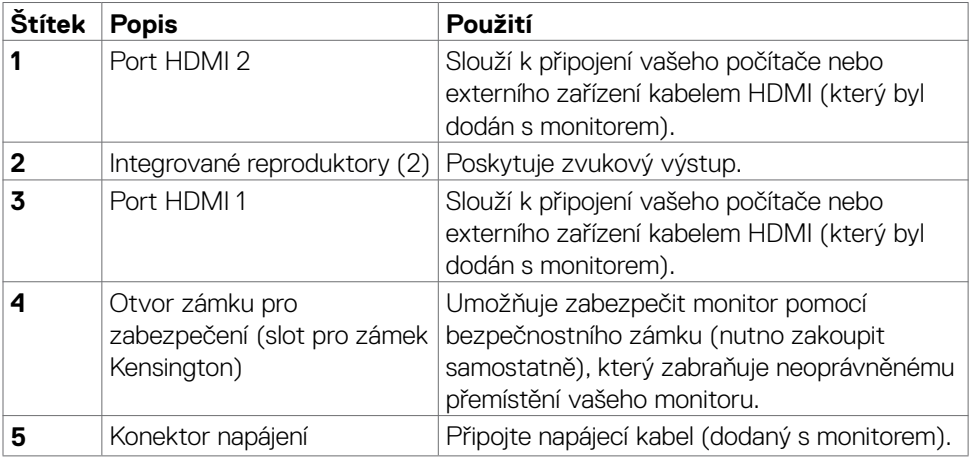

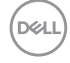

 POZNÁMKA: Při zapojování nebo odpojování kabelu HDMI držte konec konektoru kabelu, aby náhodou nedošlo k poškození.

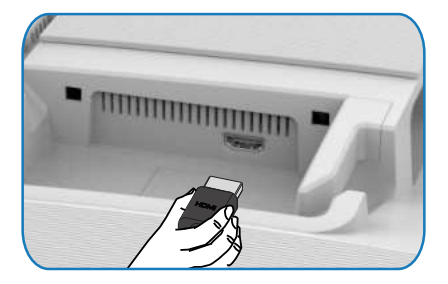

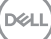

## **Ttechnické údaje monitoru**

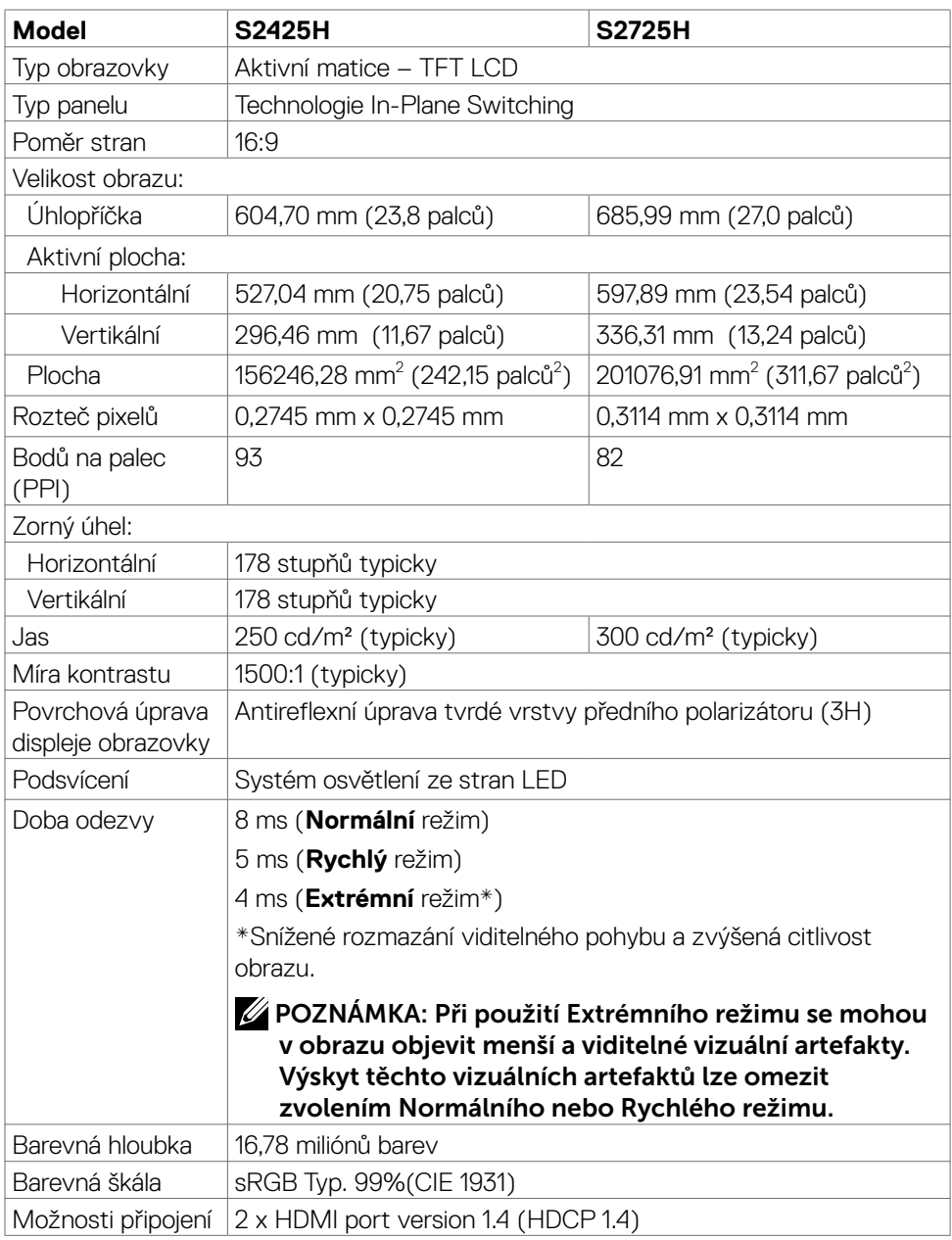

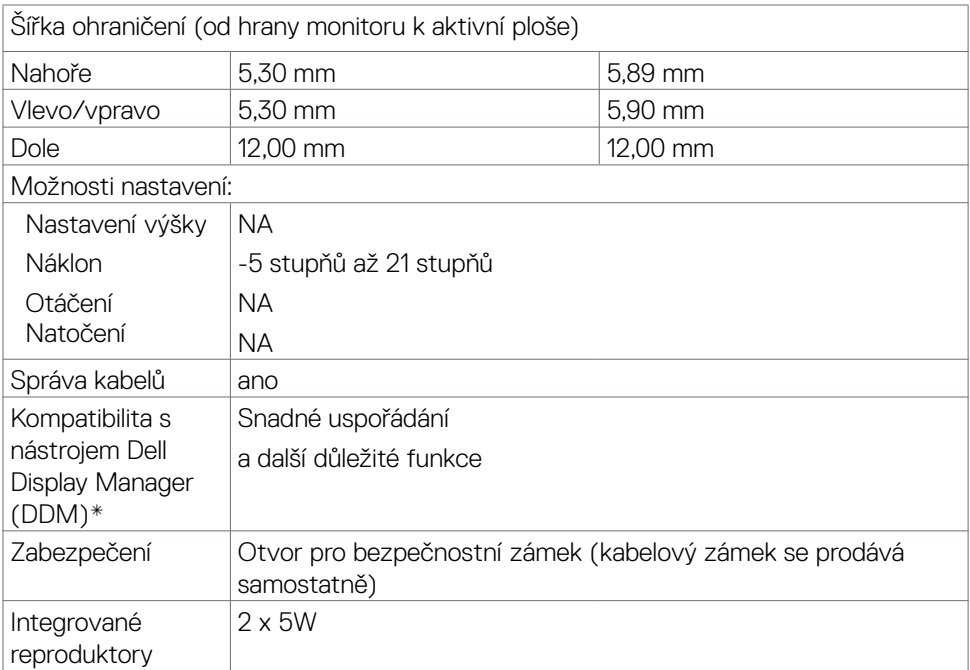

#### **\*Dell Display Manager**

Dell Display Manager je aplikační software, který optimalizuje používání vašeho monitoru Dell – zajišťuje vyšší produktivitu a snadné přizpůsobení.

Možnosti této aplikace:

- 1. Můžete snadno upravovat nastavení zobrazení na obrazovce (OSD), jako je jas, kontrast, nastavení vstupního zdroje a podobně. Není třeba přepínat pomocí pákového ovladače na monitoru; jednoduše použijte software DDM.
- 2. Můžete uspořádat více aplikací na obrazovce a přichytit je do šablony dle vašeho výběru pomocí funkce Easy Arrange.
- 3. Můžete přiřazovat aplikace nebo dokonce soubory k oddílům Easy Arrange, ukládat rozvržení do profilu a poté automaticky obnovit profil pomocí Easy Arrange Memory.
- 4. Můžete připojit váš monitor Dell k více vstupním zdrojům a spravovat tyto vícenásobné video vstupy pomocí vstupního zdroje.
- 5. Můžete přizpůsobit každou aplikaci jiným barevným režimem pomocí Color Preset.
- 6. Můžete replikovat nastavení aplikace Dell Display Manager z jednoho monitoru na jiný monitor stejného modelu pomocí importu/exportu nastavení aplikace.

Tento model navíc přichází s pokročilými funkcemi vzdálené správy pro správce IT.

Další informace o nástroji Dell Display Manager naleznete na adrese [https://www.dell.](https://www.dell.com/support/ddm.) [com/support/ddm.](https://www.dell.com/support/ddm.)

Z tohoto odkazu si můžete stáhnout software a na kartě dokumentace naleznete podrobnou uživatelskou příručku k softwaru a článek ze znalostní databáze.

#### **Uživatelské rozhraní nástroje Dell Display Manager**

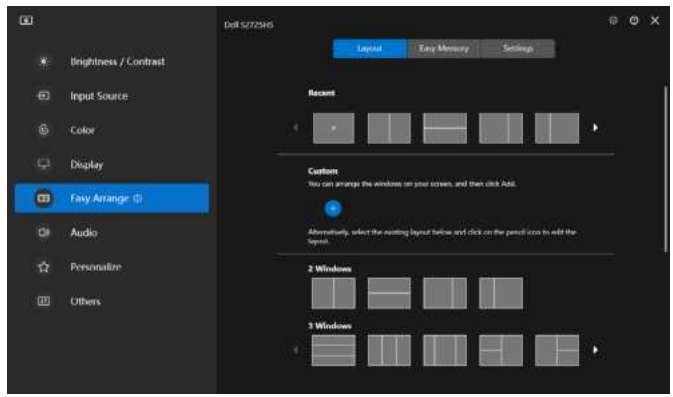

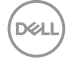

### **Specifikace rozlišení**

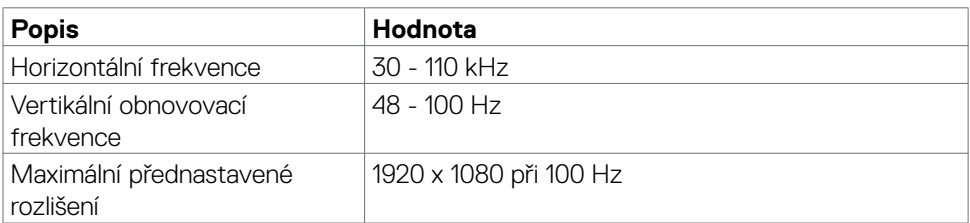

### **Podporované režimy videa**

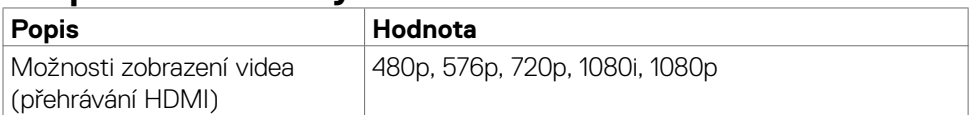

### **Předvolené režimy zobrazení**

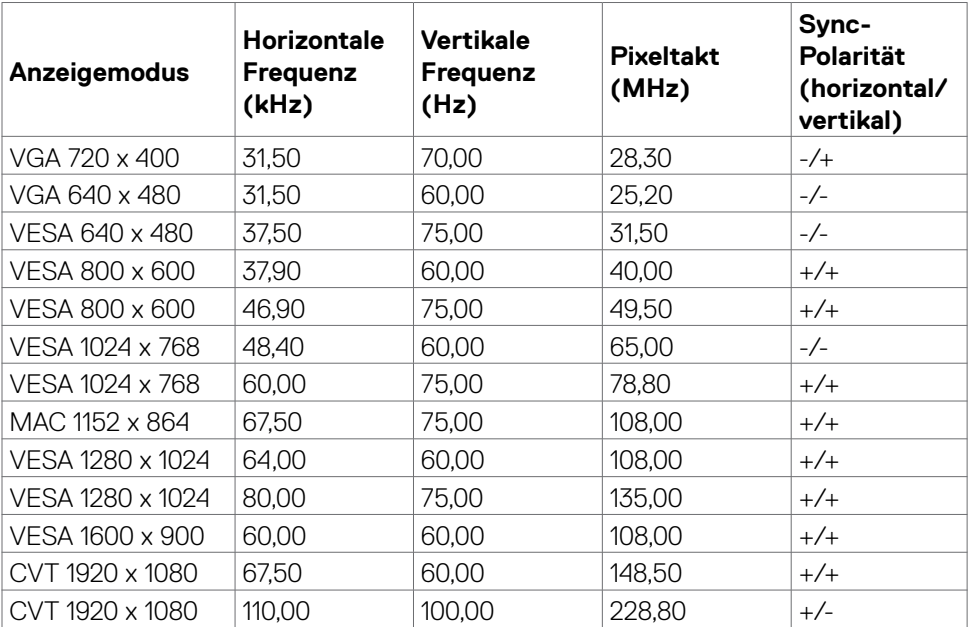

(dell

### **Elektrické údaje**

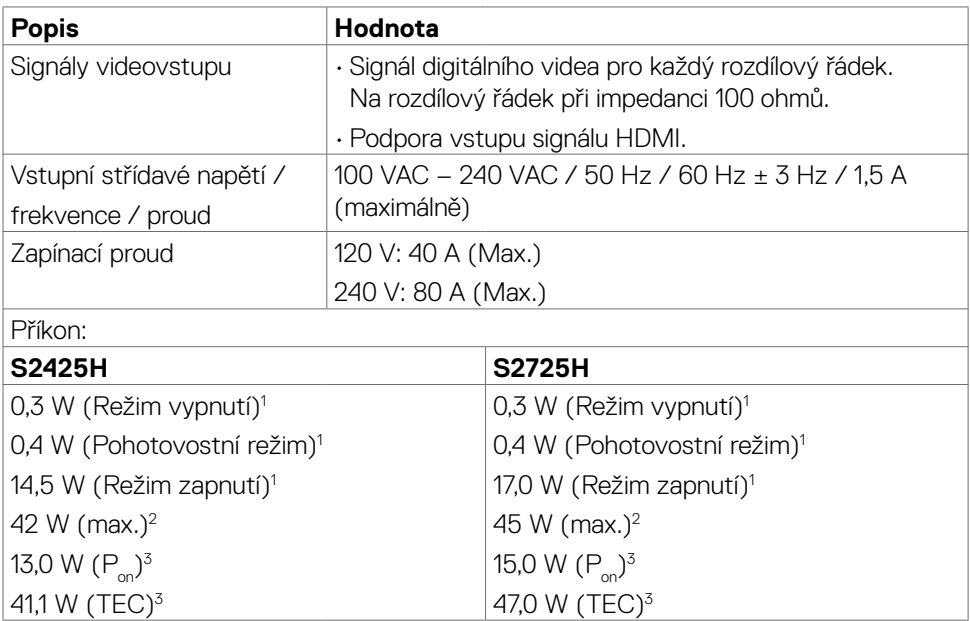

1 Dle definice v EU 2019/2021 a EU 2019/2013.

2 Nastavení maximálního jasu a kontrastu s maximálním zatížením všech portů USB.

 $^3$  P $_{\mathsf{on}}$ : Příkon v zapnutém režimu dle definice Energy Star verze 8.0.

TEC: Celková spotřeba energie v kWh dle definice Energy Star verze 8.0.

Tento dokument je pouze informační a odráží laboratorní výkon. Konkrétní produkt může dosahovat odlišných výsledků v závislosti na objednaném softwaru, součástech a periferiích a nejsme povinni takové informace aktualizovat. Vzhledem k tomu by zákazník neměl spoléhat na tyto informace při rozhodování o elektrických tolerancích ani jinak. Neposkytujeme žádnou výslovnou ani předpokládanou záruku přesnosti ani úplnosti.

 **POZNÁMKA:** Tento monitor je certifikován podle normy **ENERGY STAR.** 

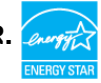

Tento produkt splňuje podmínky pro ENERGY STAR v továrním výchozím nastavení, která lze obnovit pomocí funkce "Tovární nastavení" v nabídce OSD. Změnou továrního nastavení nebo povolením dalších funkcí se může zvýšit spotřeba energie, která by

mohla překročit určený limit ENERGY STAR.

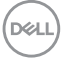

### **Fyzické vlastnosti**

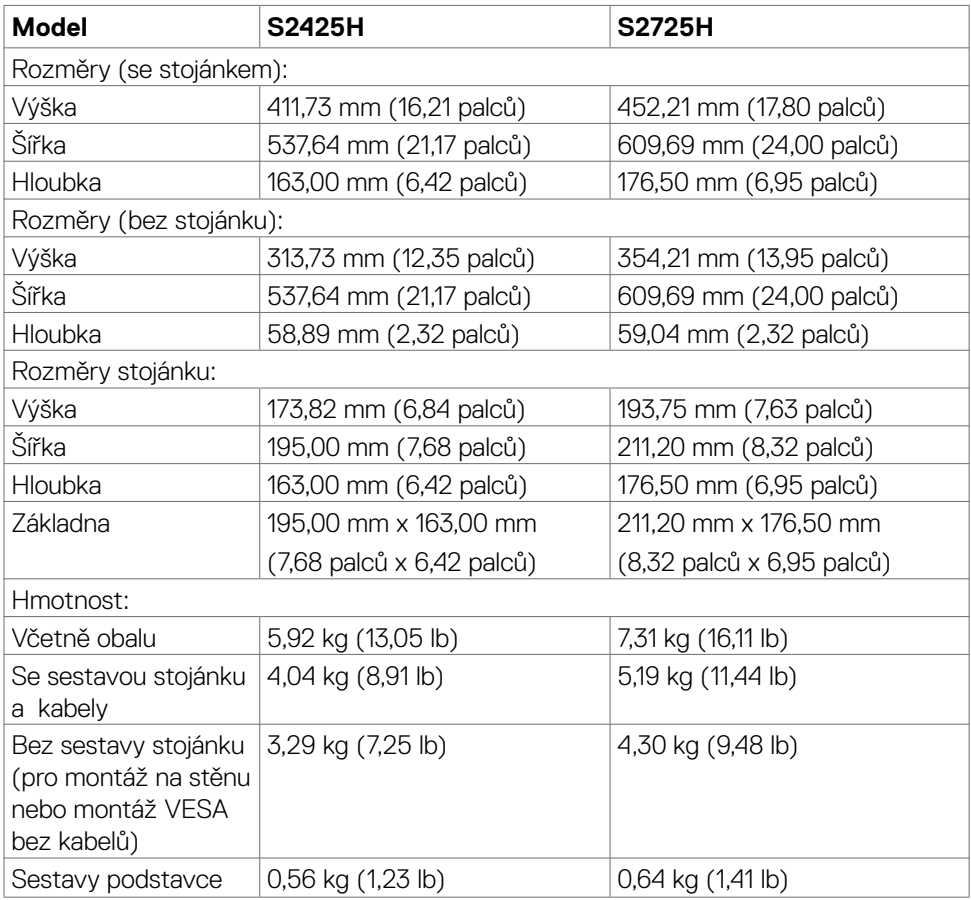

### **Vlastnosti prostředí**

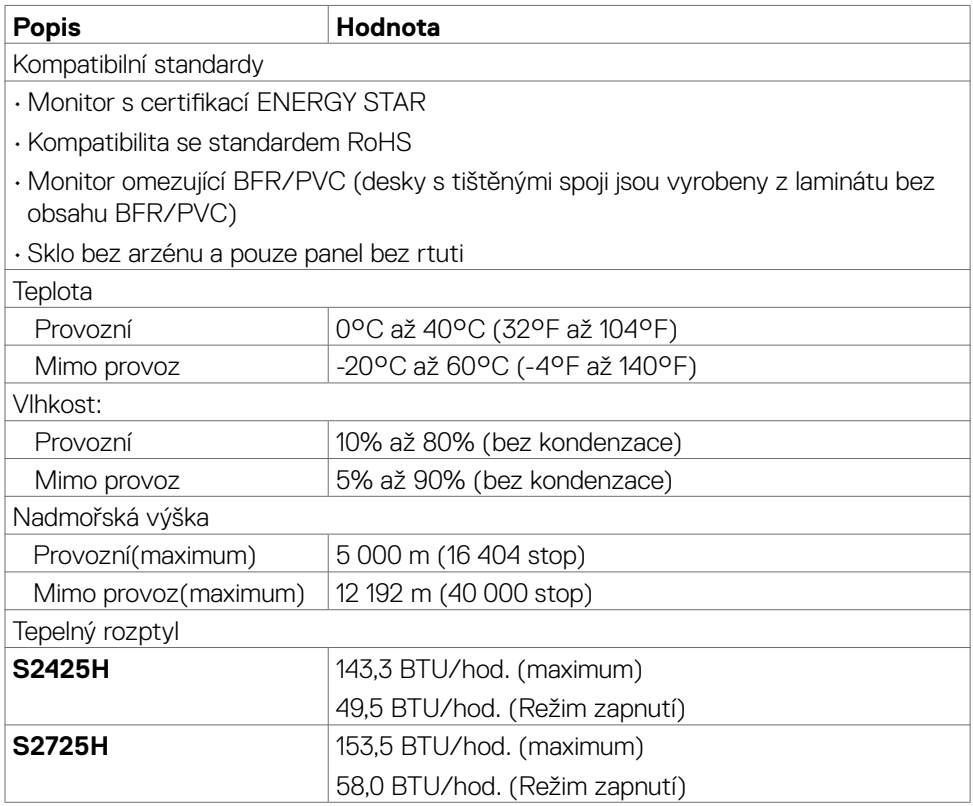

### **Uspořádání konektorů**

#### **Konektor HDMI**

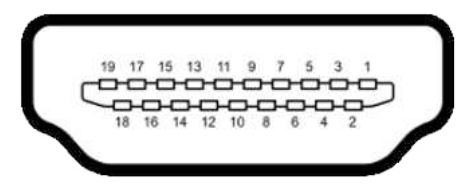

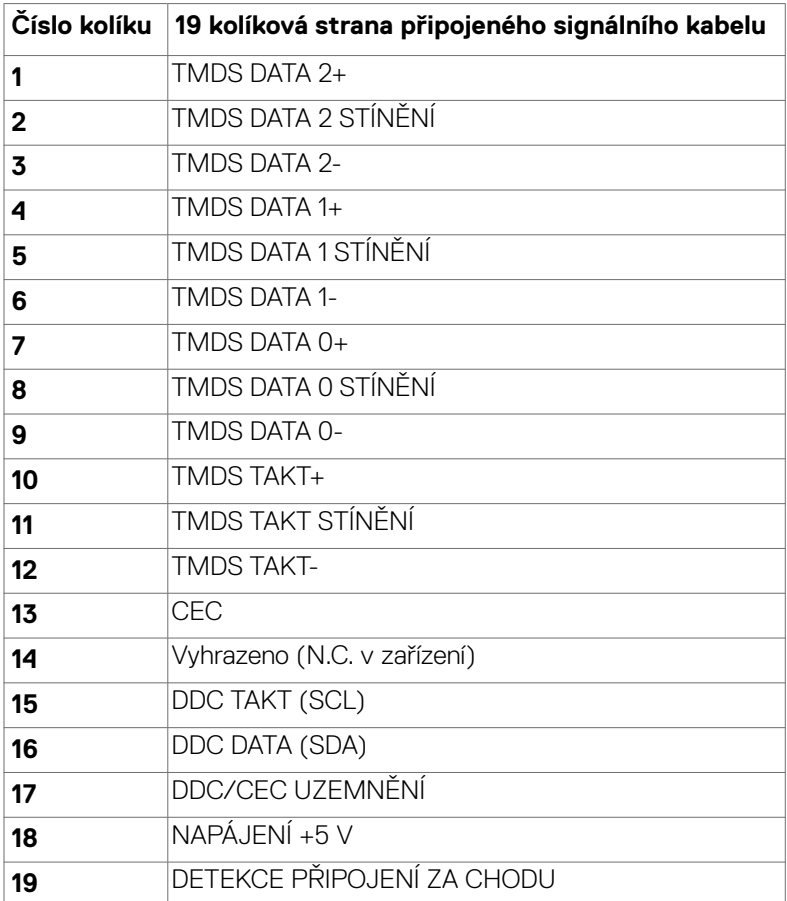

## **Kompatibilita s technologií Plug-and-Play**

Tento monitor lze nainstalovat do jakéhokoli počítače, který je kompatibilní s technologií Plug-and-Play. Monitor počítači automaticky poskytne své údaje EDID (Extended Display Identification Data) pomocí protokolů DDC (Display Data Channel): počítač se může sám zkonfigurovat a optimalizovat nastavení monitoru. Většina instalací monitoru je automatická; podle potřeby můžete vybrat jiná nastavení. Další pokyny pro změnu nastavení monitoru viz Ovládání monitoru.

## **Kvalita LCD monitoru a počty vadných bodů**

Při výrobě LCD monitoru není neobvyklé, že jeden nebo více obrazových bodů zůstanou v trvale fixovaném stavu. Jsou obtížně viditelné a neomezují kvalitu nebo použitelnost obrazu. Další informace o zásadách dodržování kvality monitorů Dell a o zásadách týkajících se obrazových bodů viz stránka podpory společnosti Dell na adrese https://www.dell.com/pixelquidelines.

### **Ergonomie**

- **POZOR: Nevhodné nebo nadměrně dlouhé používání klávesnice může způsobit zranění.**
- **POZOR: Dlouhodobé sledování obrazovky monitoru může vést k namáhání očí.**

Při instalování a používání počítače dodržujte následující pokyny:

- Při práci umístěte počítač tak, aby byl monitor a klávesnice přímo před vámi. Lze dokoupit speciální police, které vám pomohou správně umístit klávesnici.
- Pro snížení rizika únavy očí a bolesti krku, paží, zad a ramen při dlouhodobém používání monitoru doporučujeme:
	- 1. Umístěte obrazovku asi 50 až 70 cm od očí.
	- 2. Při práci s monitorem často mrkat, aby byly oči dostatečně vlhčeny.
	- 3. Každé dvě hodiny si pravidelně udělat 20 minutovou přestávku.
	- 4. Během přestávek odhlédnout od monitoru a 20 sekund se dívat na předmět, který je ve vzdálenosti 6 metrů (20 stop).
	- 5. Během přestávek se protáhnout, aby bylo uvolněno napětí v krku, pažích, zádech a ramenech.
- Když sedíte před monitorem, ujistěte se, že je obrazovka monitoru na úrovni očí nebo mírně níže.
- Upravte nastavení sklonu monitoru, jeho kontrast a jas.

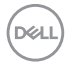

- Upravte okolní osvětlení (například stropní světla, stolní lampy a závěsy nebo žaluzie na okolních oknech), aby se minimalizovaly odrazy a oslnění na obrazovce monitoru.
- Používejte židli s dobrou podporou zad.
- Při používání klávesnice nebo myši udržujte předloktí vodorovně se zápěstím v neutrální a pohodlné poloze.
- Při používání klávesnice nebo myši vždy ponechte prostor pro opření rukou.
- Nechte své paže přirozeně spočívat na obou stranách.
- Mějte chodidla položená rovně na podlaze.
- Při sezení se ujistěte, že váha nohou spočívá na chodidlech, nikoli na přední části sedáku. Podle potřeby upravte výšku židle nebo použijte opěrku nohou pro zajištění správného držení těla.
- Střídejte pracovní aktivity. Zkuste zorganizovat práci tak, abyste nemuseli delší dobu sedět a pracovat. V pravidelných intervalech se zvedněte a projděte se.
- Udržujte prostor pod stolem bez překážek a kabelů nebo napájecích kabelů, které mohou narušovat pohodlné sezení nebo představovat potenciální nebezpečí zakopnutí.

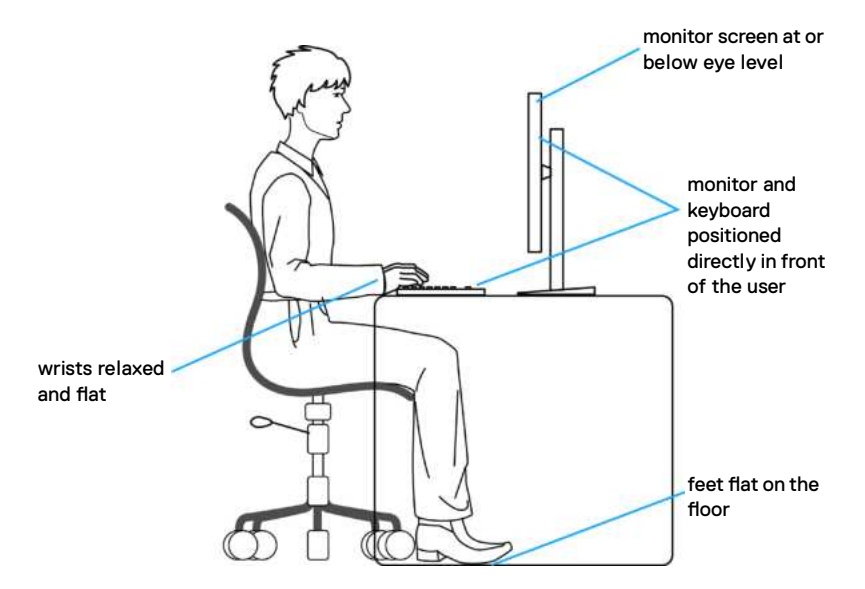

**D**&LI

## **Manipulace a přemísťování monitoru**

Abyste zajistili bezpečné zacházení s monitorem při zvedání nebo přemisťování, postupujte podle níže uvedených pokynů:

- Před přemístěním nebo zvednutím monitoru vypněte počítač a monitor.
- Odpojte všechny kabely od monitoru.
- Vložte monitor do původní krabice s původním obalovým materiálem.
- Při zvedání nebo přemísťování monitoru pevně držte spodní okraj a boční stranu monitoru, aniž byste na ně nadměrně tlačili.

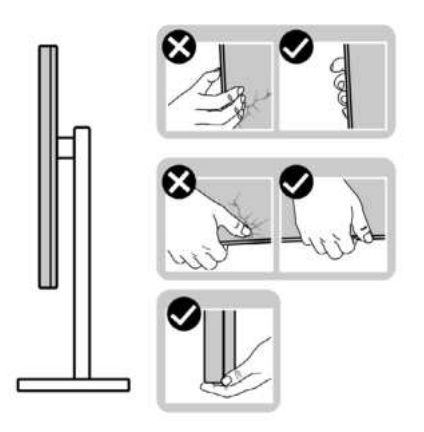

• Při zvedání nebo přemísťování monitoru se ujistěte, že obrazovka směřuje od vás a netlačte na plochu displeje, aby nedošlo k poškrábání nebo poškození.

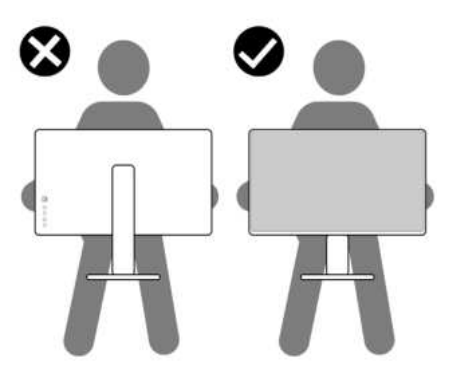

• Při přepravě monitoru se vyhněte náhlým nárazům nebo vibracím.

• Při zvedání nebo přemísťování monitoru neotáčejte monitor vzhůru nohama, když držíte podstavec nebo stojan. Mohlo by dojít k náhodnému poškození monitoru nebo ke zranění osob.

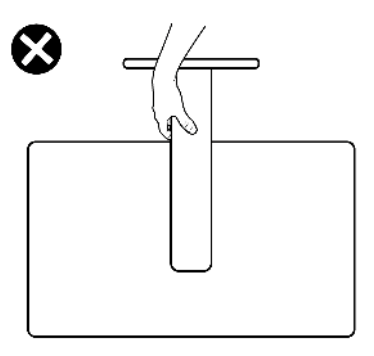

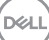

## **Pokyny pro údržbu**

### **Čištění monitoru**

VAROVÁNÍ: **Před čištěním monitoru odpojte napájecí kabel monitoru od elektrické zásuvky.**

UPOZORNĚNÍ: **Před čištěním monitoru si přečtěte bezpečnostní pokyny a dodržujte je.**

Při vybalování, čištění a manipulaci s monitorem dodržujte níže uvedené pokyny:

- K čištění sestavy stojánku, obrazovky a skříně monitoru Dell použijte čistý hadřík mírně navlhčený vodou. Pokud možno používejte speciální jemnou utěrku na čištění obrazovek nebo přípravek vhodný pro čištění monitorů Dell.
- Plochu stolu, na kterou chcete monitor Dell umístit, očistěte a před umístěním zkontrolujte, zda je zcela suchá a bez vlhkosti nebo čisticího prostředku.
- $\triangle$  UPOZORNĚNÍ: Nepoužíveite čisticí prostředky ani jiné chemikálie, jako je benzen, ředidlo, čpavek, abrazivní čisticí prostředky, alkohol nebo stlačený vzduch.
- VAROVÁNÍ: Nestříkejte čisticí roztok nebo dokonce vodu na povrch monitoru. Při stříkání přímo na panel kapalina steče spodní část panelu a koroduje elektroniku, což vede k trvalému poškození. Místo toho naneste roztok nebo vodu na měkký hadřík.
- $\wedge$  UPOZORNĚNÍ: Použití čisticího prostředku může způsobit změny ve vzhledu monitoru, například vyblednutí barev, mléčný film na monitoru, deformace, nerovnoměrný tmavý odstín a odlupování povrchu obrazovky.
- **POZNÁMKA:** Poškození monitoru způsobená nevhodnými postupy čištění a používáním benzenu, ředidla, čpavku, abrazivních čisticích prostředků, alkoholu, stlačeného vzduchu, detergentů jakéhokoli druhu povede k poškození způsobenému zákazníkem (CID). Na CID se nevztahuje standardní záruka společnosti Dell.
	- Pokud po vybalení monitoru zjistíte přítomnost zbytkového bílého prášku, setřete jej hadříkem.
	- Manipulujte s monitorem opatrně. Když dojde k poškrábání monitoru tmavší barvy, bílé šmouhy na něm jsou vidět více než na světlejších monitorech.
	- Kvůli zachování maximální kvality obrazu používejte dynamicky se měnící spořič obrazovky, a když monitor není používán, vypínejte jej.

# **Instalace monitoru**

## **Montáž stojánku**

 **POZNÁMKA: Při expedici z výrobního závodu není nainstalován stojánek.**

 **POZNÁMKA: V následující části jsou uvedeny pokyny pro stojánek, který byl dodán s monitorem. Při připevňování stojánku, který byl zakoupen od jiného zdroje, postupujte podle pokynů pro montáž dodaných se stojánkem.**

#### **Připevnění stojanu monitoru:**

- 1. Zarovnejte jazýčky na základně stojanu s otvory na stojanu.
- 2. Zasuňte stojan řádně do základny stojanu.
- 3. Otevřete šroubovací rukojeť ve spodní části základny stojanu a jejím otočením ve směru hodinových ručiček utáhněte šroub. Poté šroubovací rukojeť zavřete.

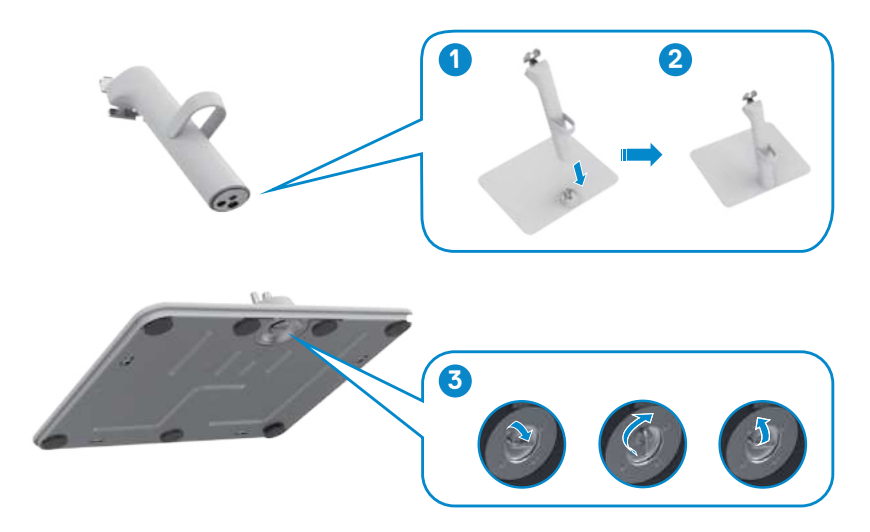

**D**&LI

4. Otevřete ochranný kryt na monitoru, abyste získali přístup k otvoru VESA na monitoru.

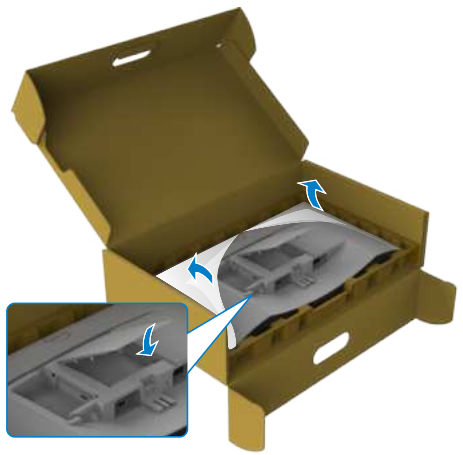

- 5. Zarovnejte jazýčky na držáku stojanu s drážkami na zadní straně monitoru.
- 6. Zasuňte držák stojanu do drážky na monitoru, dokud se nezajistí na místě.

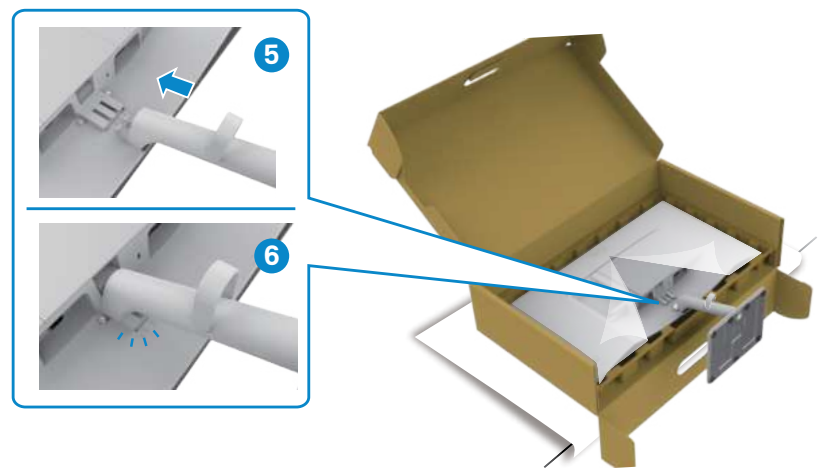

DELI

#### POZOR**: Při zvedání monitoru držte stojánek pevně, abyste předešli náhodnému poškození.**

7. Uchopte zvedák stojánku pevně oběma rukama, opatrně zvedněte monitor a poté jej položte na rovný povrch.

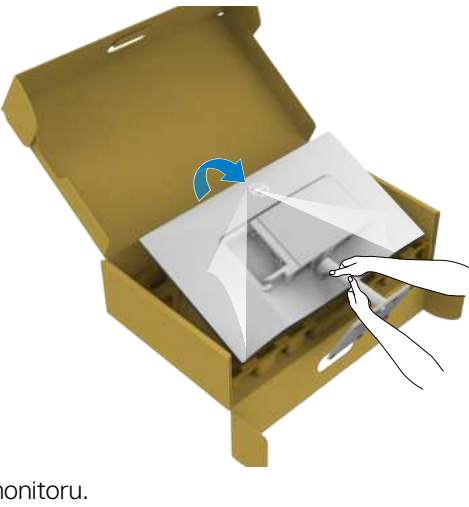

8. Sejměte kryt z monitoru.

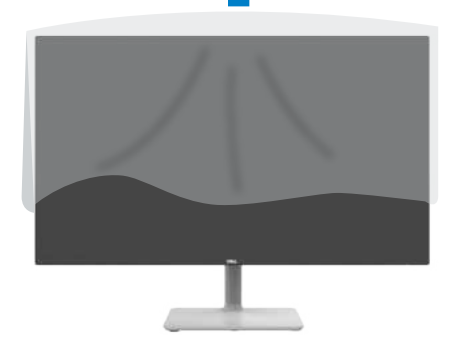

### **Používání náklonu**

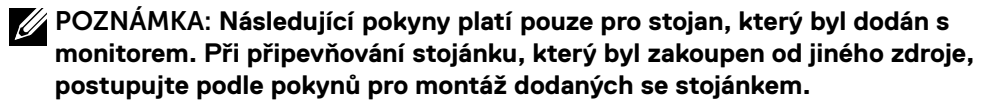

Když je k monitoru připevněn stojánek, lze monitor naklonit pro dosažení optimálního pozorovacího úhlu.

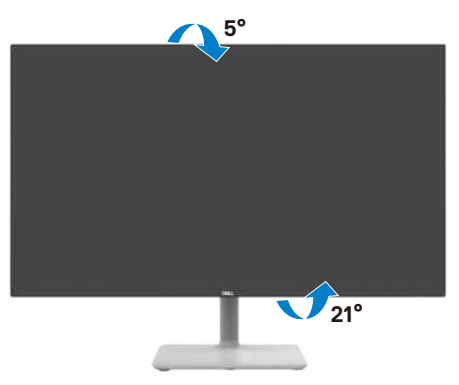

 **POZNÁMKA: Stojánek je z výroby dodáván oddělený od monitoru.**

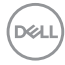

## **Připojení monitoru**

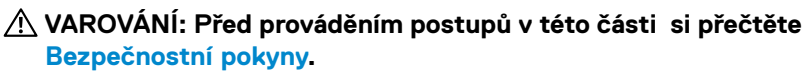

 **POZNÁMKA: Monitory Dell jsou navrženy tak, aby optimálně fungovaly s kabely dodanými společností Dell v krabici. Společnost Dell nezaručuje kvalitu a výkon videa, pokud jsou použity kabely jiné než Dell.**

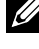

 **POZNÁMKA: Provlečte kabely kabelovým slotem dříve, než je připojíte k monitoru.**

 **POZNÁMKA: Nepřipojujte k počítači všechny kabely současně.**

 **POZNÁMKA: Obrázky jsou pouze orientační. Vzhled počítače se může lišit.**

#### **Pokyny pro připojení monitoru k počítači:**

- 1. Vypněte počítač a odpojte napájecí kabel.
- 2. Připojte kabel HDMI od monitoru k počítači.
- 3. Připojte napájecí kabel k monitoru a k elektrické zásuvce.
- 4. Zapněte monitor.
- 5. Vyberte správný vstupní zdroj z nabídky OSD v monitoru a zapněte počítač.

#### **Připojení kabelu HDMI**

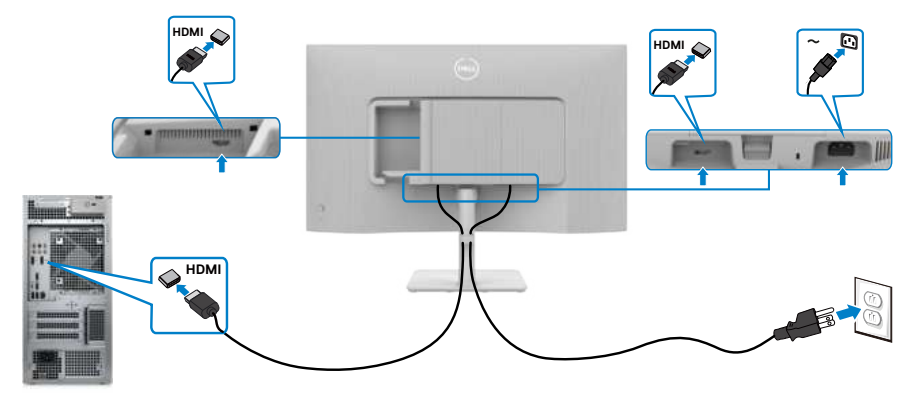

**D**&LI

### **Připevnění bočního I/O krytu**

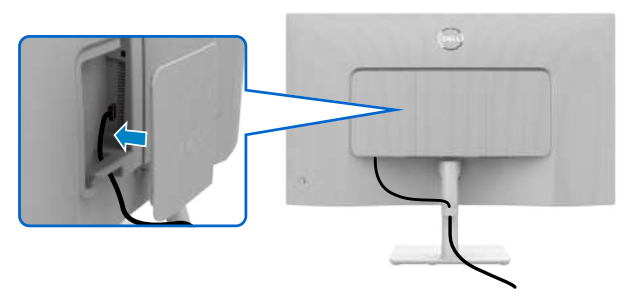

Pokyny pro připevnění bočního I/O krytu:

- Zarovnejte a umístěte výstupky na bočním I/O krytu s otvory na zadním krytu displeje.
- Zatlačte na boční I/O kryt, aby zapadl na místo.

## **Uspořádání kabelů**

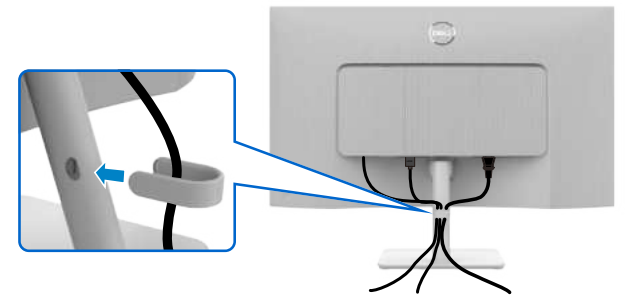

Po připojení všech potřebných kabelů k monitoru a počítači (viz část Připojení monitoru) uspořádejte kabely následujícím způsobem.

Pokud váš kabel nedosáhne k počítači, můžete jej připojit přímo k počítači, aniž by musel procházet otvorem ve stojánku monitoru.

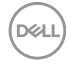

## **Zabezpečení monitoru pomocí zámku Kensington (volitelné)**

Otvor pro bezpečnostní zámek je umístěn ve spodní části monitoru. (Viz Otvor pro bezpečnostní zámek)

Zajistěte monitor ke stolu pomocí bezpečnostního zámku Kensington.

Další informace o používání zámku Kensington (zakoupeného samostatně) naleznete v dokumentaci dodané se zámkem.

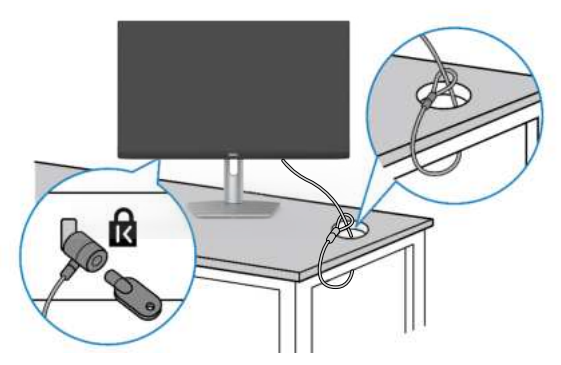

 **POZNÁMKA: Obrázek je pouze orientační. Vzhled zámku se může lišit.** 

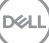

## **Odpojení stojánku monitoru**

 **POZNÁMKA: Aby se zabránilo poškrábání obrazovky LCD při demontáži stojánku, zajistěte, aby byl monitor umístěn na měkkém povrchu a manipulujte s ním opatrně.**

 **POZNÁMKA: V následující části jsou uvedeny pokyny pro stojánek, který byl dodán s monitorem. Při připevňování stojánku, který byl zakoupen od jiného zdroje, postupujte podle pokynů pro montáž dodaných se stojánkem.**

#### **Odpojení stojanu:**

- 1. Položte k okraji stolu rovný polštář nebo sedák a položte na něj monitor displejem otočeným dolů.
- 2. Zatlačte stojan dolů, abyste získali přístup k uvolňovací páčce.
- 3. Stiskněte uvolňovací západku.
- 4. Zatímco je uvolňovací páčka zamáčknutá, vysuňte stojan z monitoru.

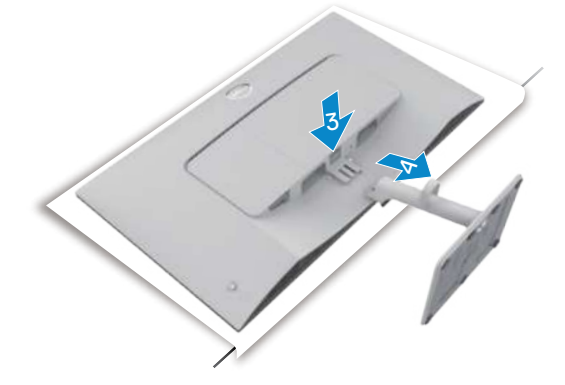

#### **Pokyny pro sundání krytu VESA a bočního I/O krytu:**

Nadzvednutím krytu VESA a bočního I/O krytu je uvolněte ze zadní strany displeje.

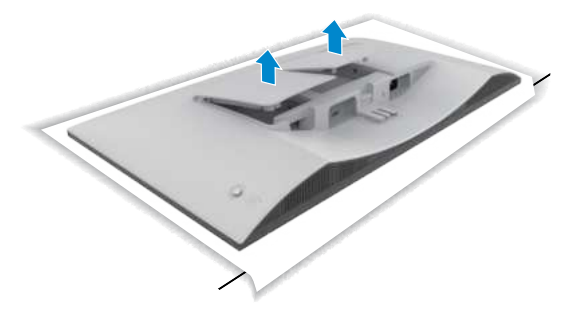

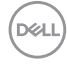

### **Upevnění na stěnu (volitelné)**

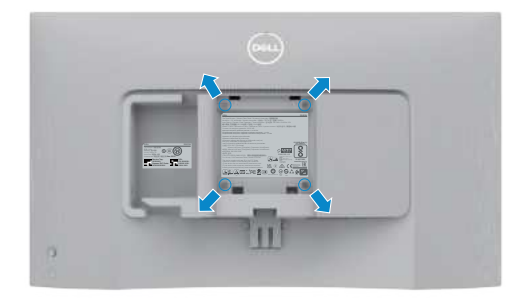

#### **POZNÁMKA: Monitor připevněte k soupravě pro montáž na zeď pomocí šroubů M4 x 10 mm.**

Viz dokumentace dodaná se soupravou VESA pro montáž na zeď.

- 1. Položte k okraji stolu rovný polštář nebo sedák a položte na něj monitor displejem otočeným dolů.
- 2. Sejměte stojánek.
- 3. Křížovým šroubovákem vyšroubujte čtyři šrouby, kterými je zajištěn zadní panel.
- 4. Připevněte k monitoru držák ze soupravy pro montáž na zeď.
- 5. Postupujte podle pokynů dodaných se soupravou pro montáž na zeď a připevněte monitor na zeď.
- **POZNÁMKA: Pro použití pouze s nástěnným držákem s certifikací UL, CSA nebo GS s minimální hmotností/nosností 13,08 kg (S2425H)/17,2 kg (S2725H).**

**D**&LI

# **Používání monitoru**

## **Zapnutí napájení monitoru**

Stisknutím tlačítka napájení zapnete monitor.

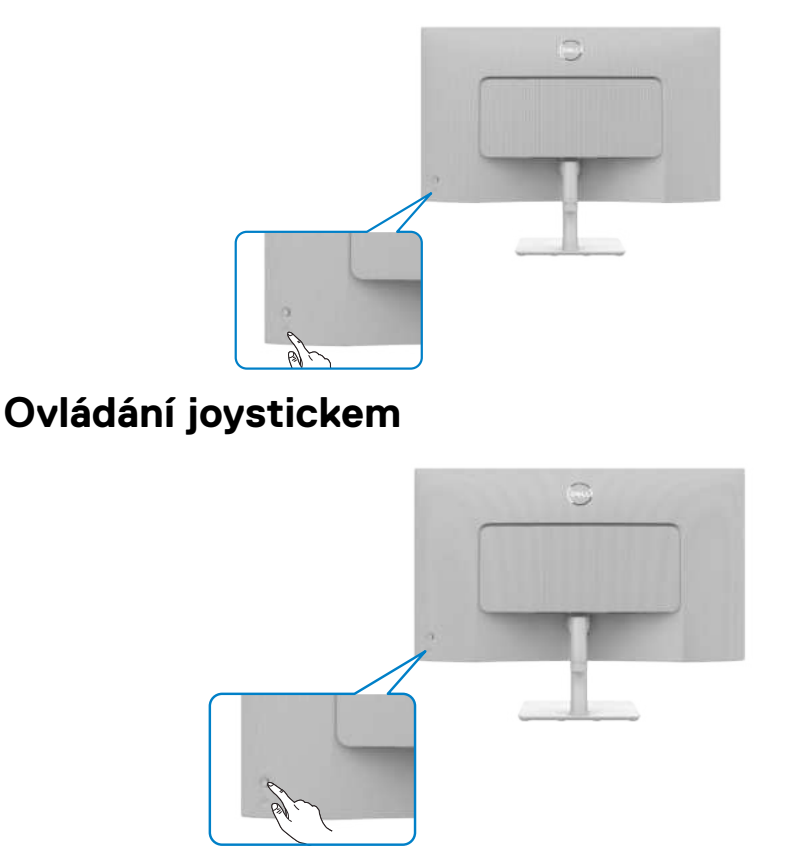

Chcete-li upravit nastavení OSD pomocí ovladače na zadní straně monitoru, postupujte následovně:

- **1.** Stisknutím tlačítka ovladače spustíte nabídku OSD.
- **2.** Posunutím ovladače nahoru/dolů/vlevo/vpravo přepínejte mezi možnostmi.

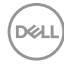

#### **Funkce ovladače**

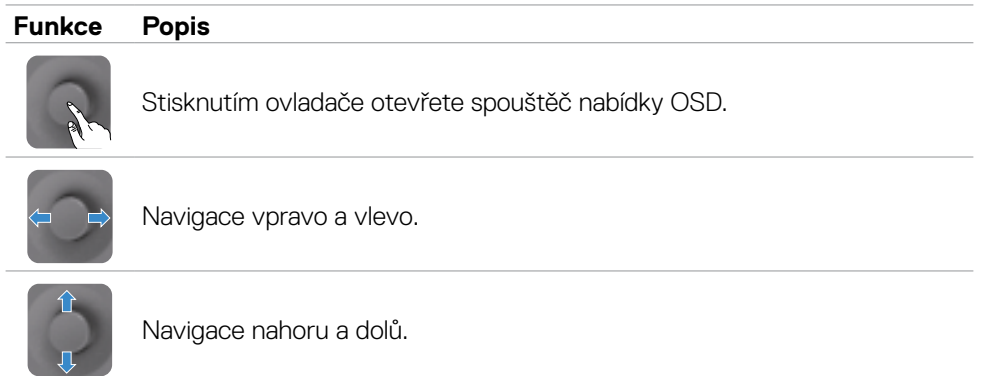

 $(\sim$ LL

### **Používání spouštěče nabídky**

Stisknutím ovladače otevřete spouštěč nabídky OSD.

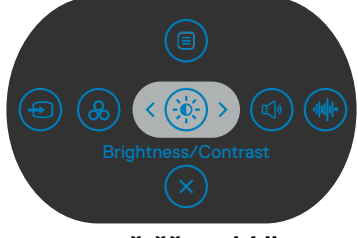

 **spouštěče nabídky**

- Posunutím ovladače nahoru otevřete **hlavní nabídku**.
- Posunutím ovladače doleva nebo doprava vyberte **Klávesové zkratky**.
- Posunutím ovladače dolů odejdete.

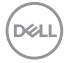

#### **Podrobnosti spouštěče nabídky**

V následující tabulce jsou popsány Ikony spouštěče nabídky:

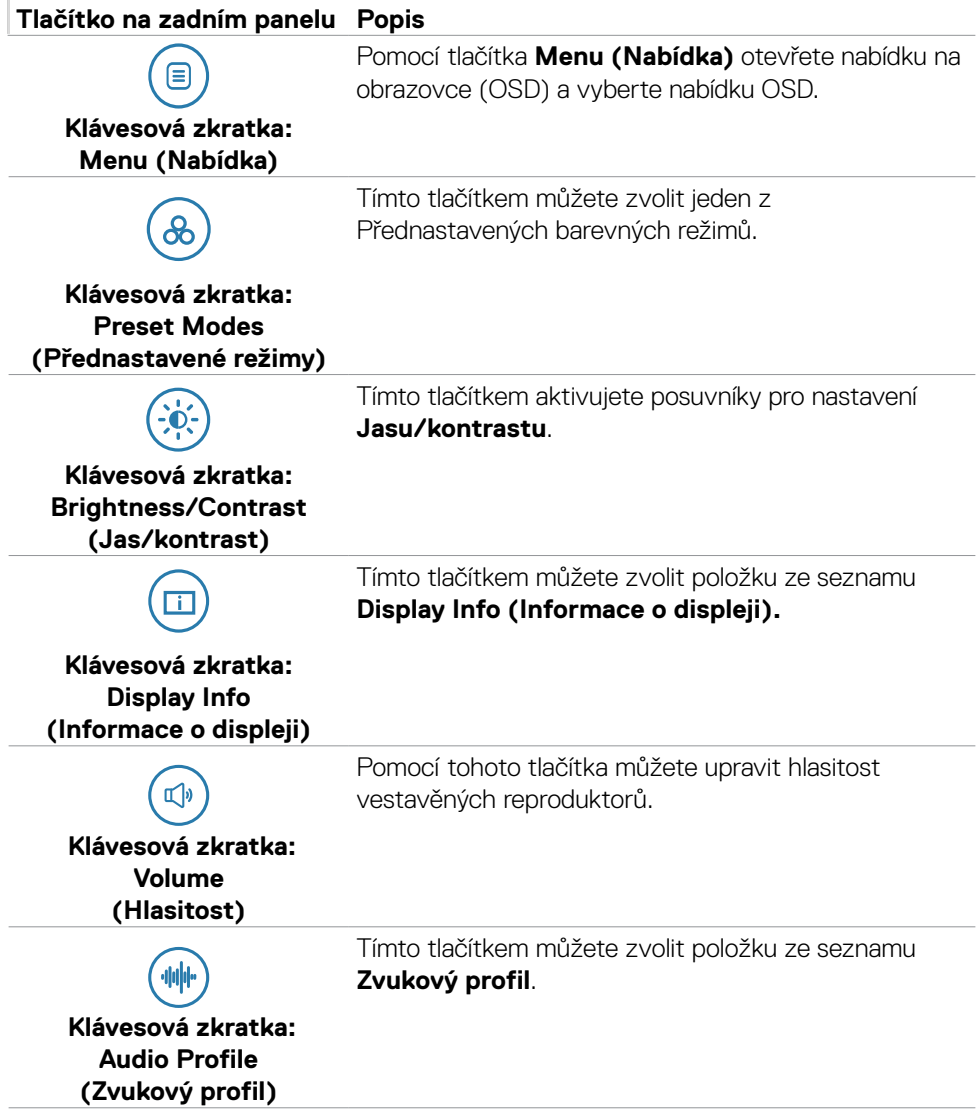

DELL

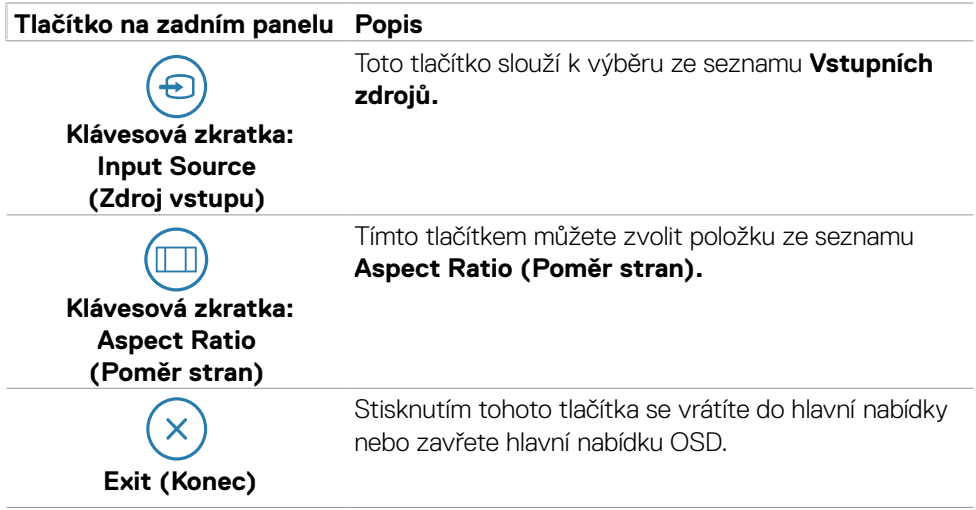

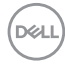

### **Tlačítko-na předním panelu**

Pomocí tlačítek na přední straně monitoru můžete upravit nastavení obrazu.

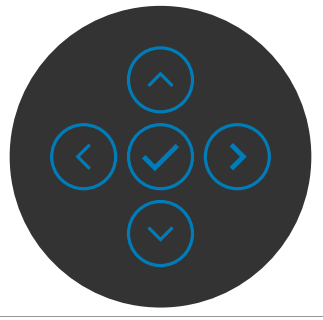

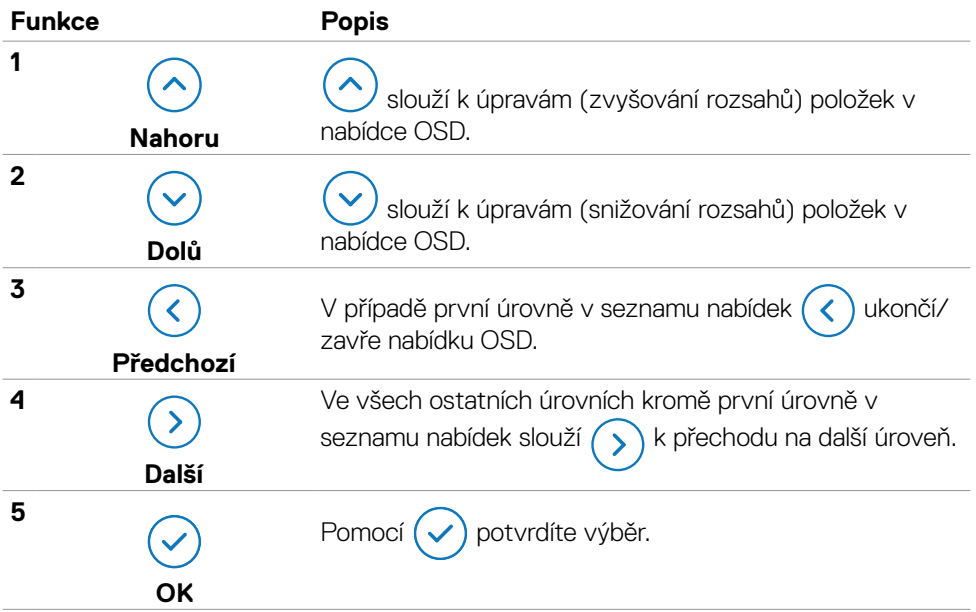

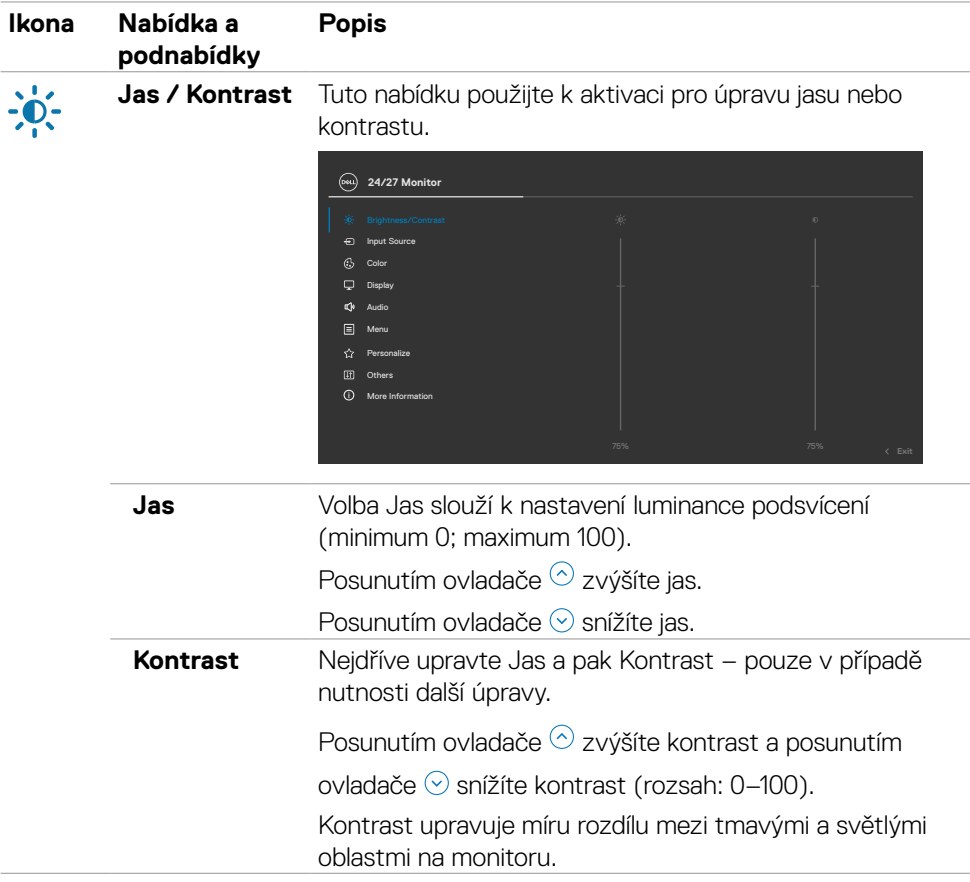

### **Používání hlavní nabídky**

 $(\alpha)$ 

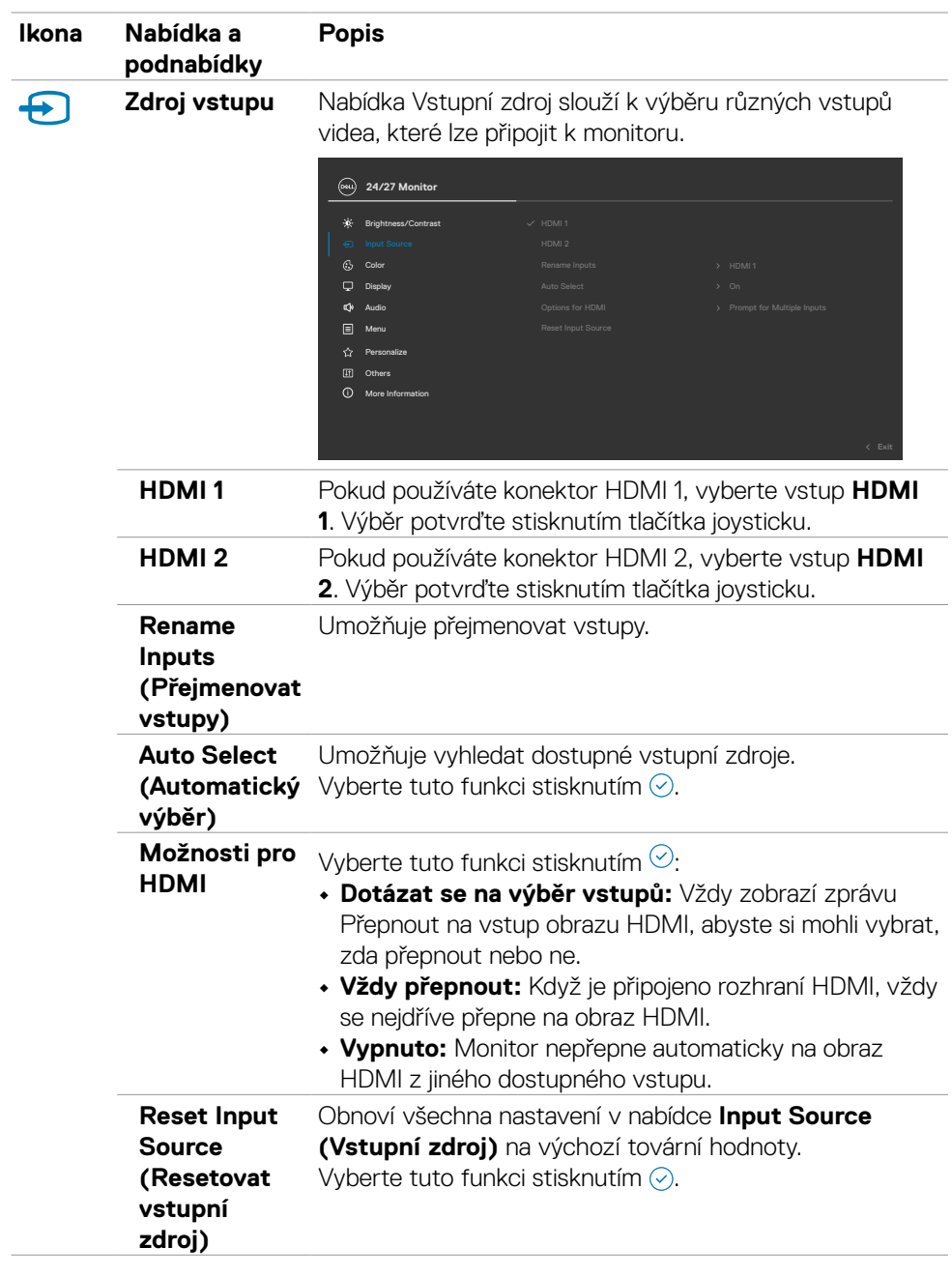

(dell

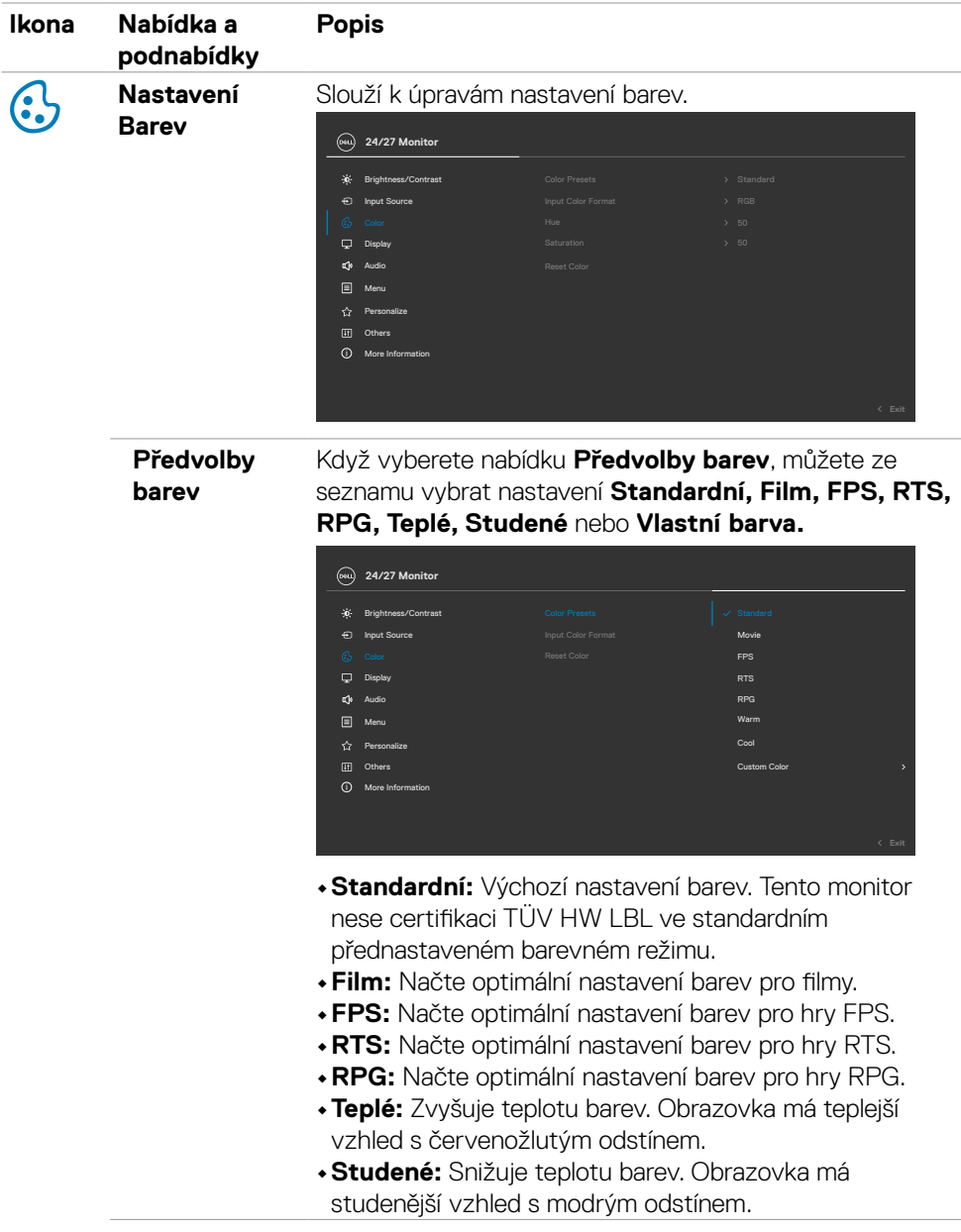

46 | Používání monitoru

 $(\overline{DCL}$ 

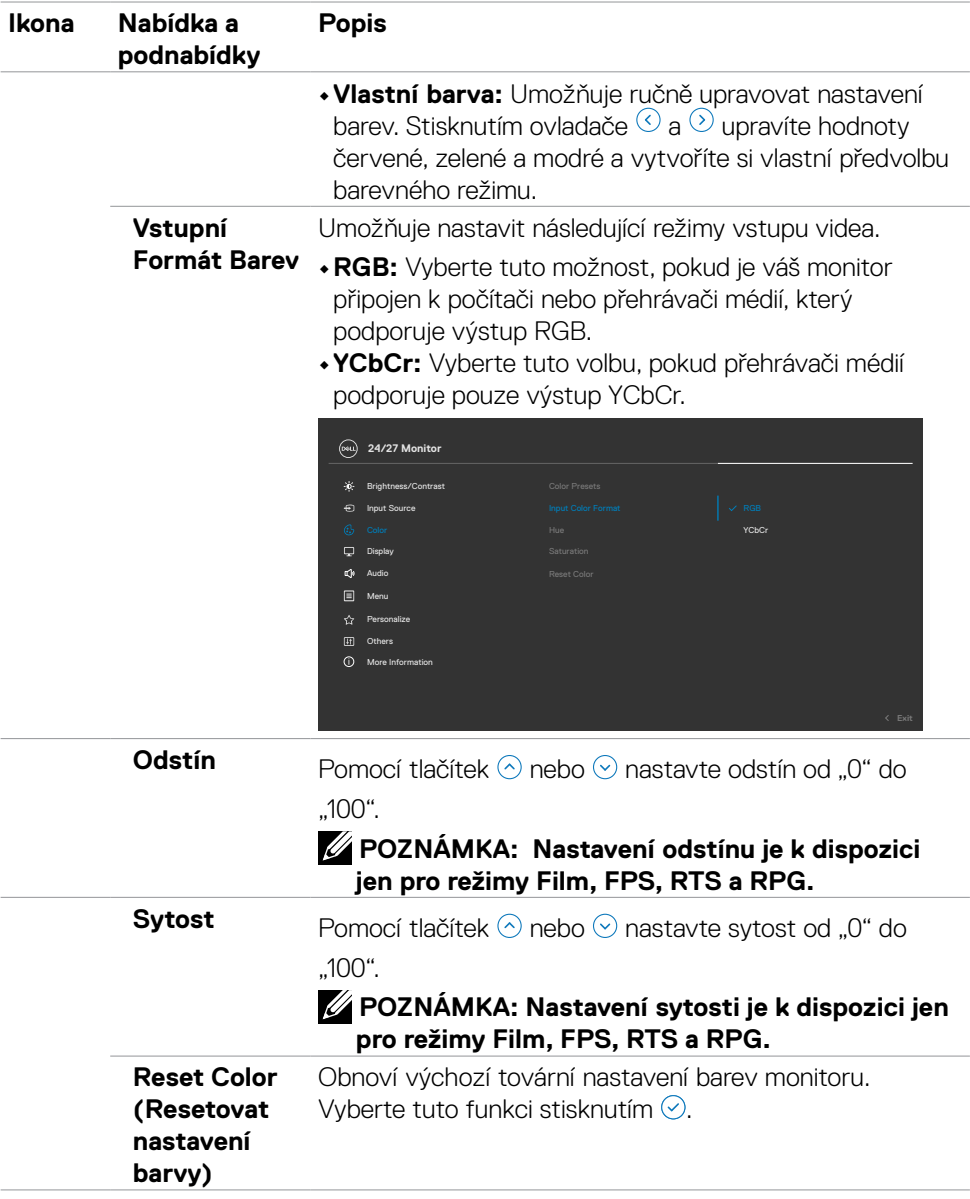

 $(\sim$ LL

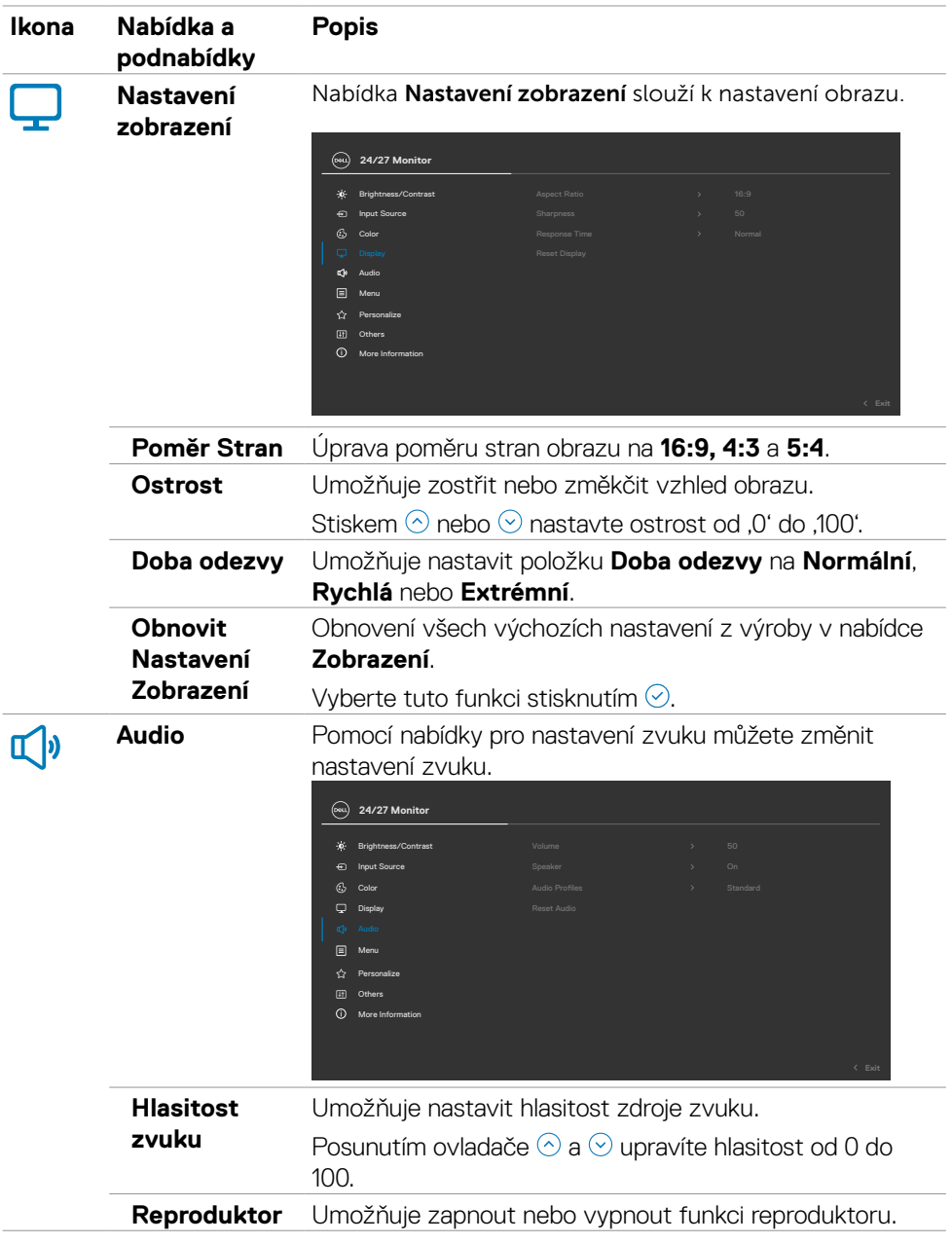

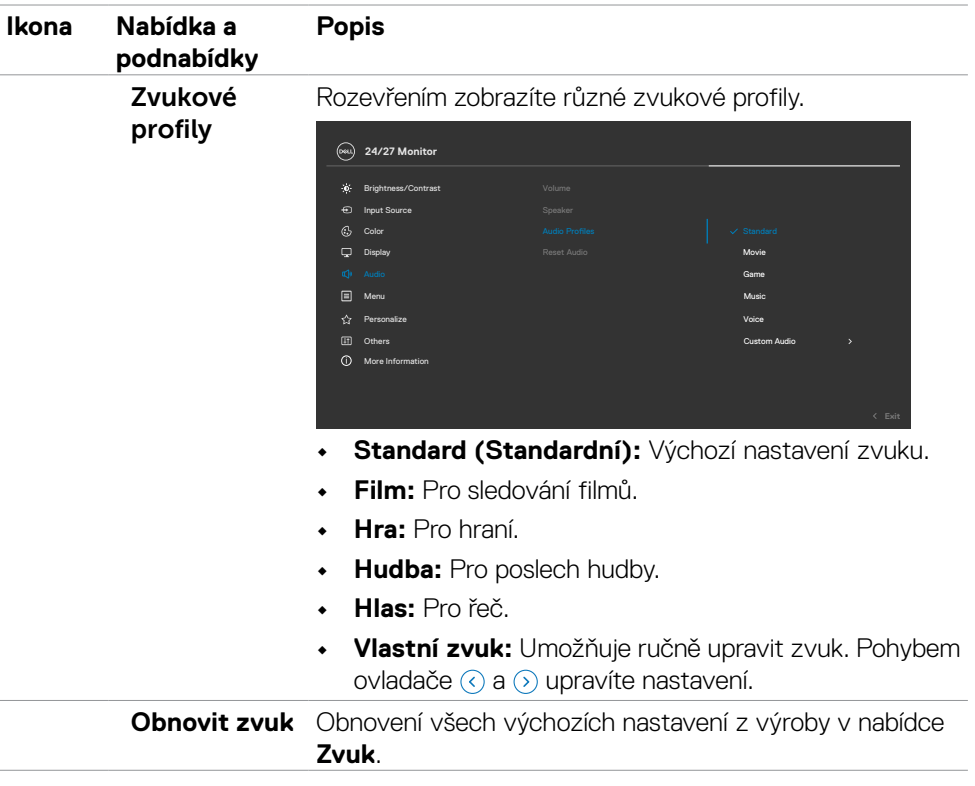

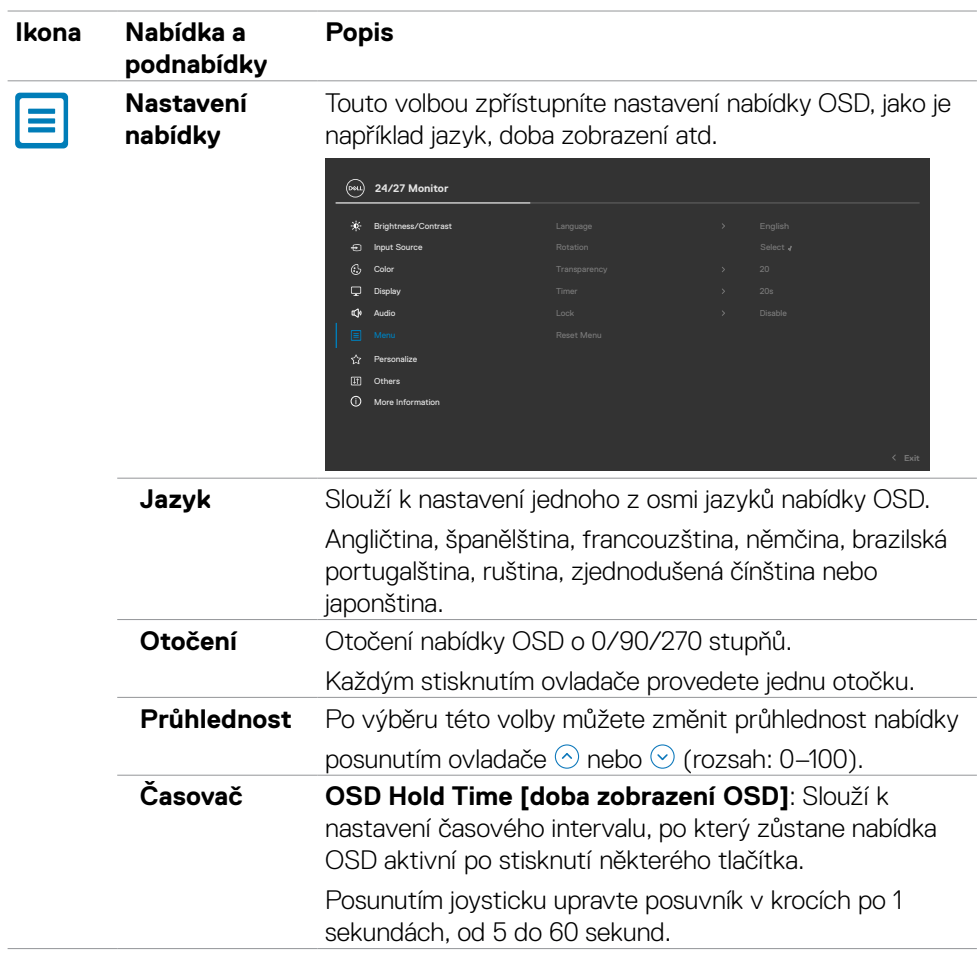

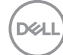

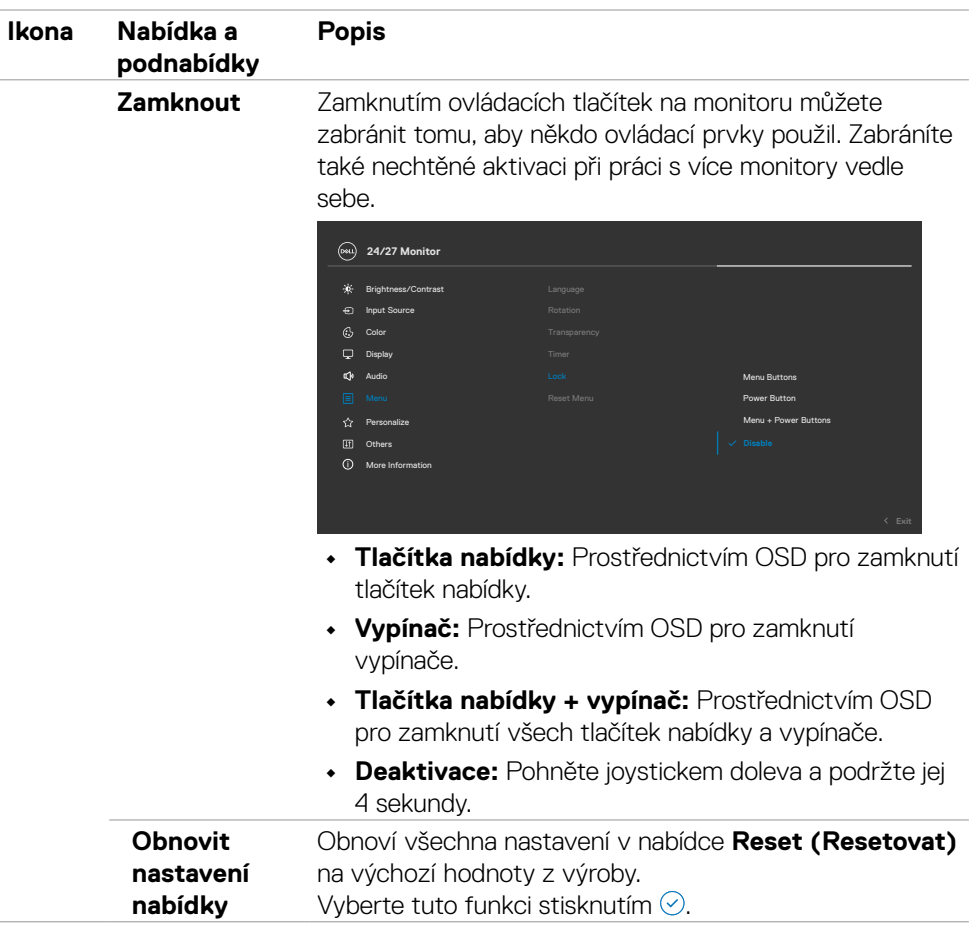

 $(\sim$ LL

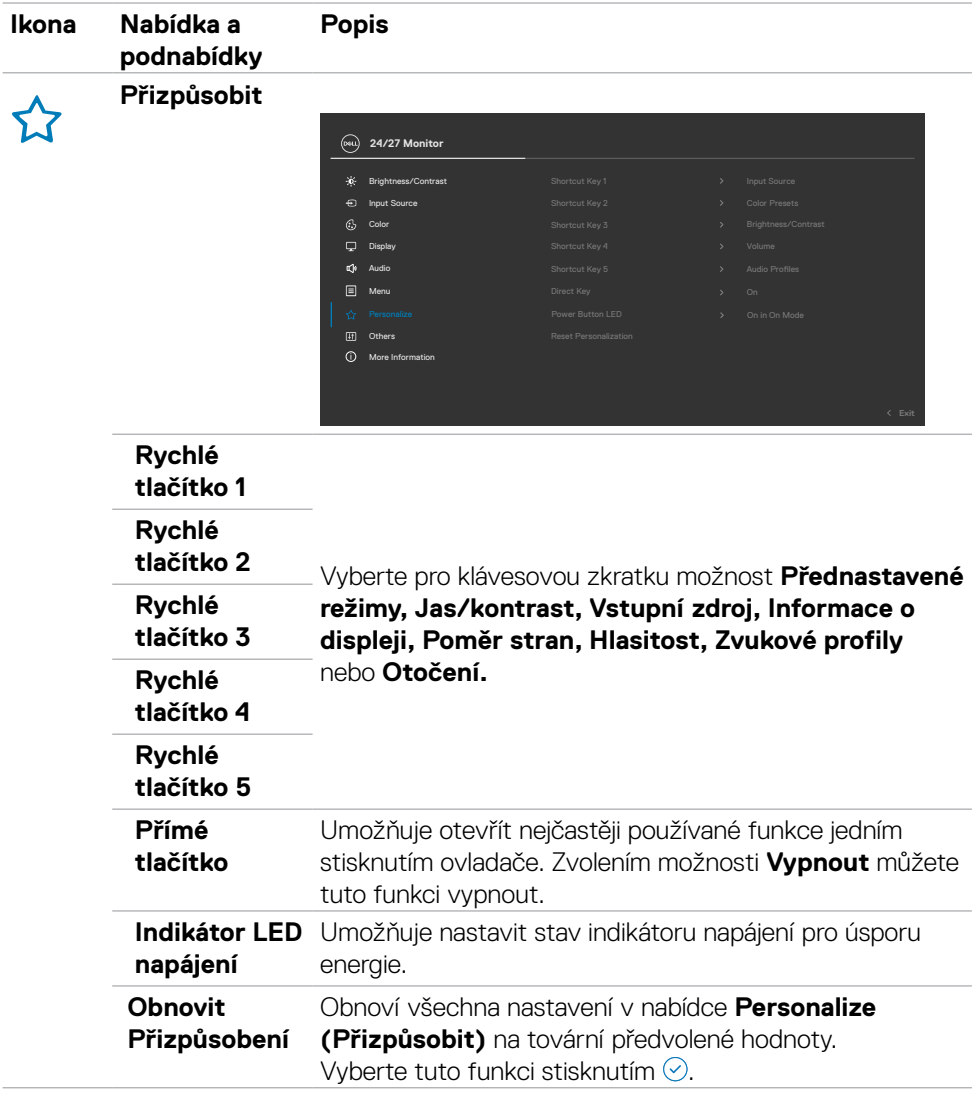

 $(\alpha)$ 

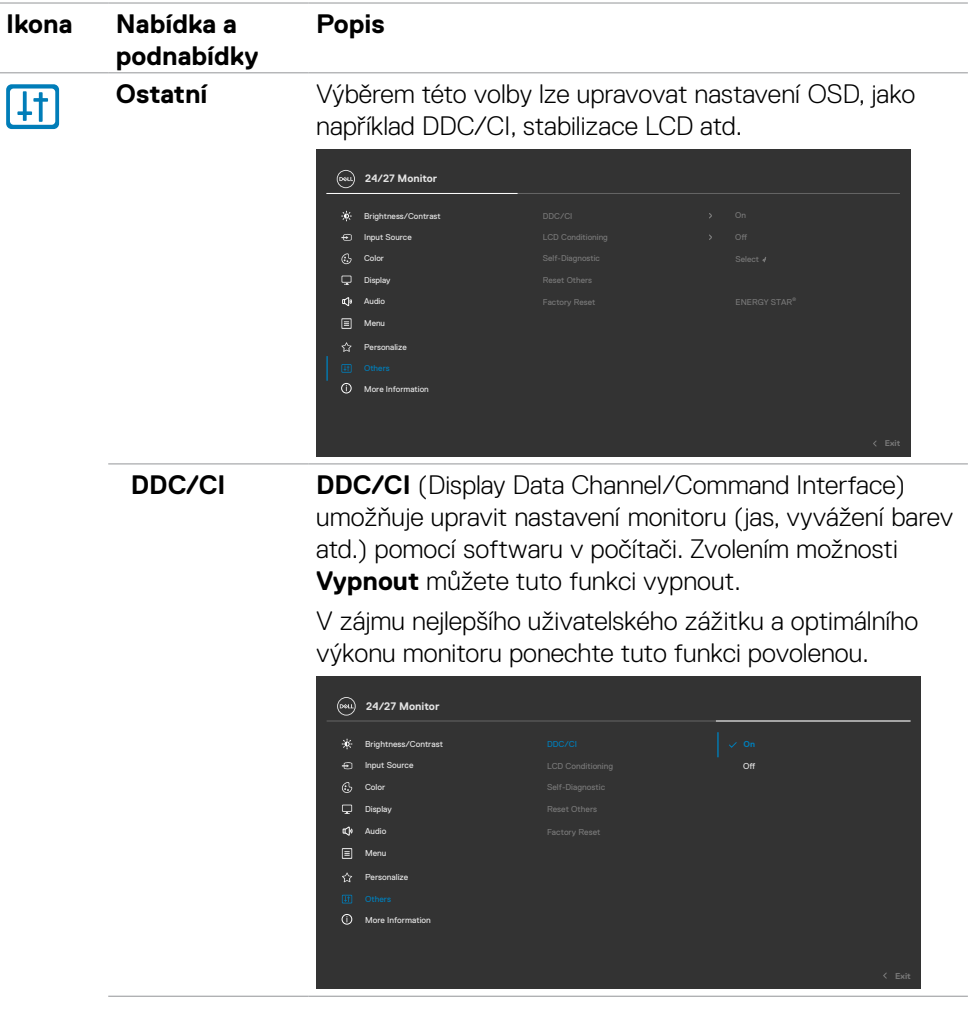

 $(\sim$ LL

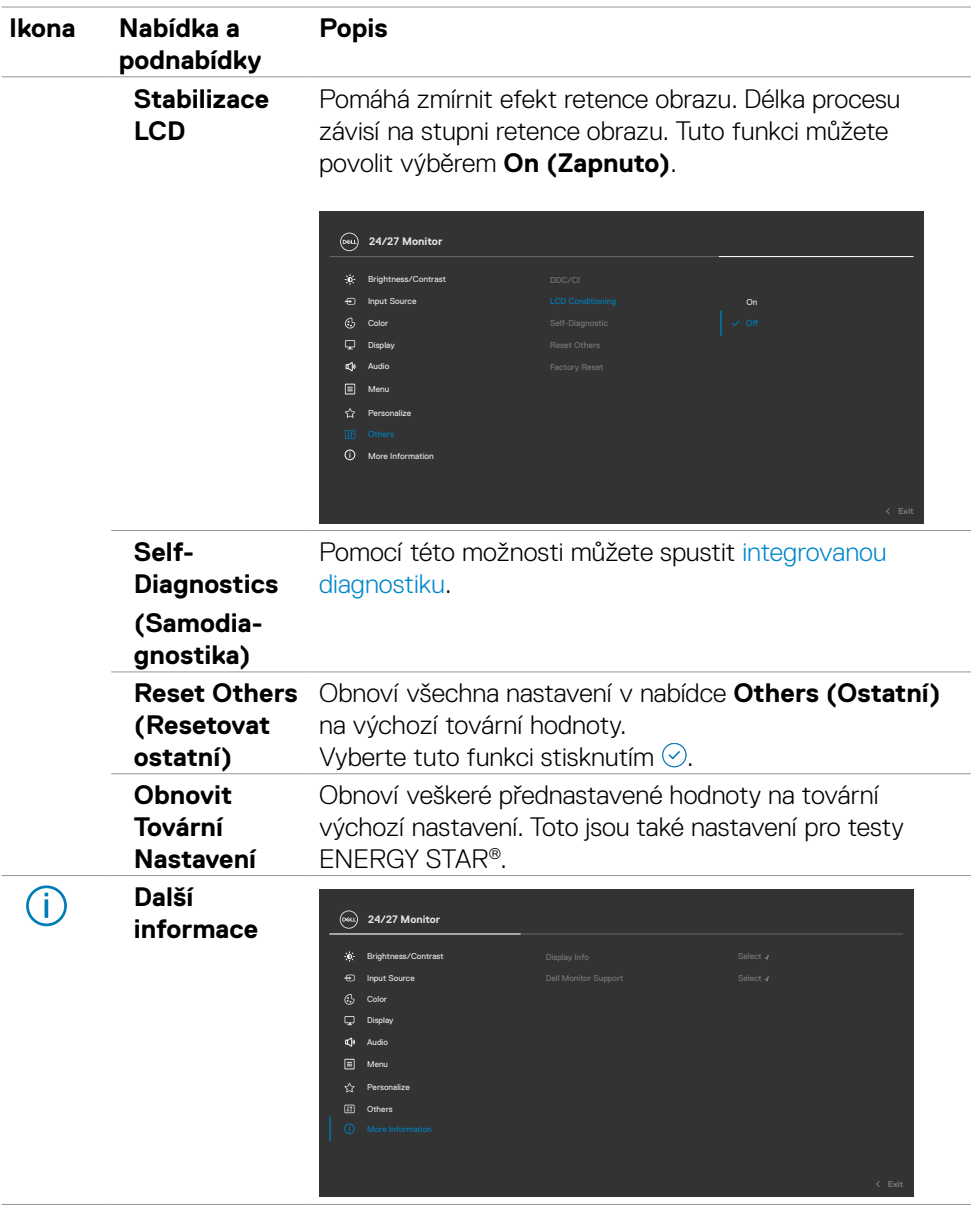

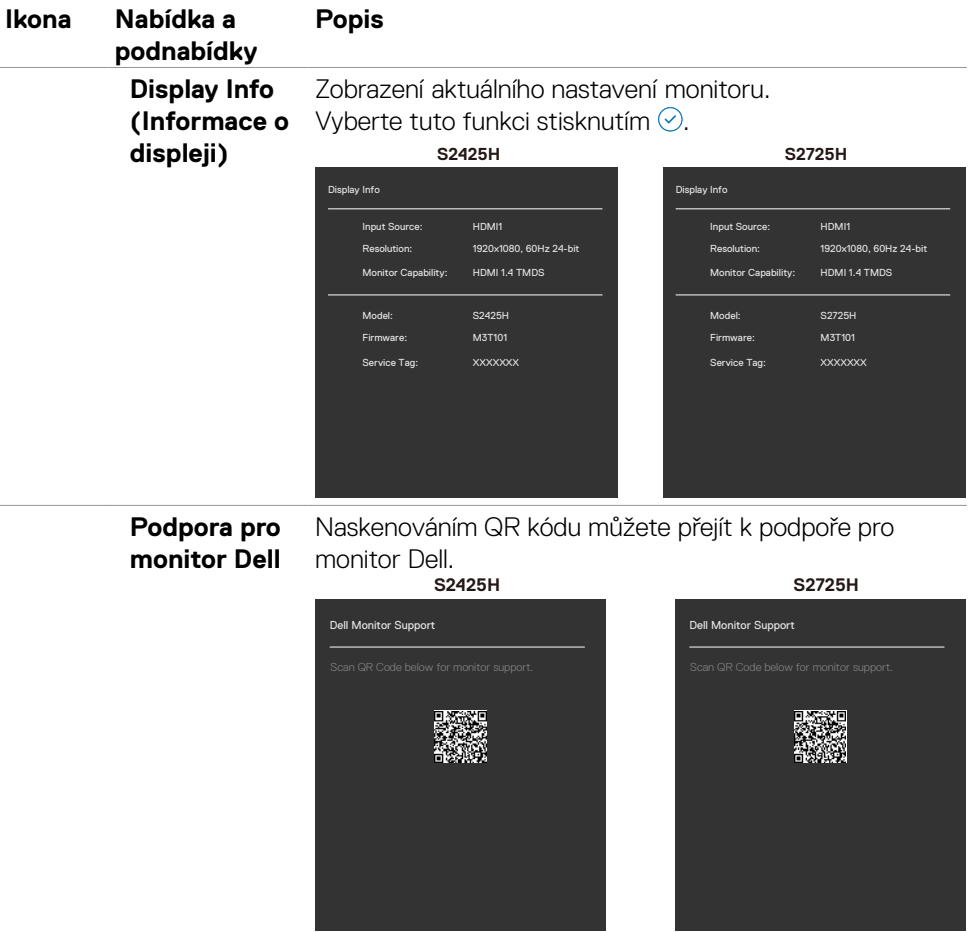

## **Používání funkce zámku OSD**

Ovládací tlačítka na předním panelu můžete zamknout, abyste zabránili přístupu do nabídky OSD a/nebo k tlačítku napájení.

#### **Zamknutí tlačítek pomocí nabídky Zámek:**

1. Vyberte požadovanou možnost pro zamknutí.

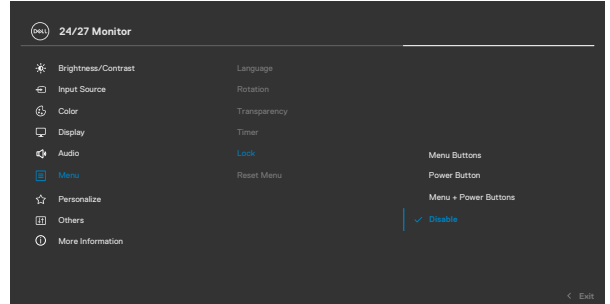

2. Zobrazí se následující zpráva.

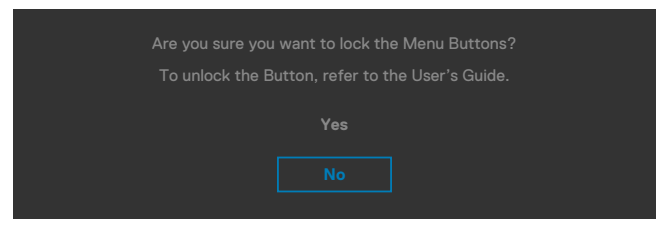

3. Vybráním možnosti Ano zamknete tlačítka. Když jsou tlačítka zamknutá, při jejich stisknutí se zobrazí ikona zámku

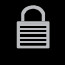

#### **Tlačítka můžete zamknout pomocí joysticku.**

Stiskněte na čtyři sekundy směr doleva na joysticku. Na obrazovce se objeví nabídka.

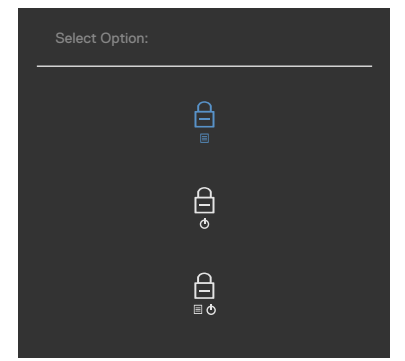

Vyberte jednu z následujících možností:

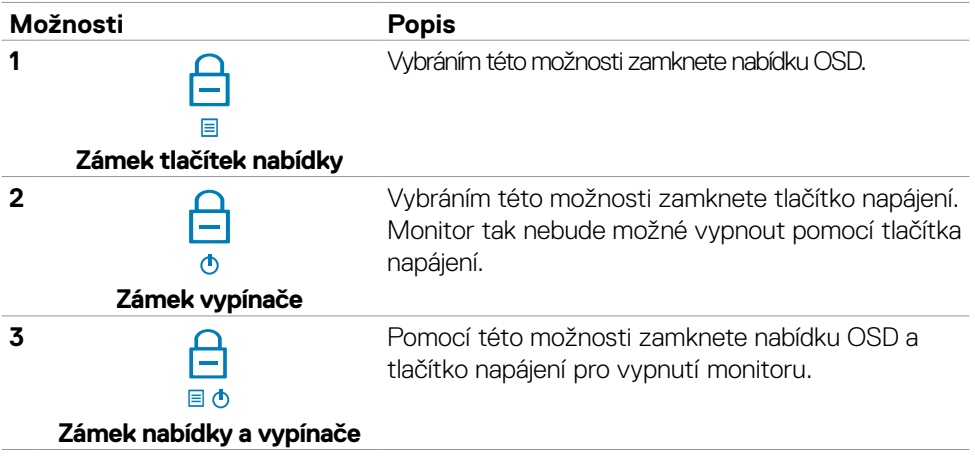

#### **Pokyny pro odemknutí tlačítka (tlačítek).**

Stiskněte na čtyři sekundy směr doleva na joysticku, dokud se na obrazovce neobjeví nabídka. V následující tabulce jsou popsány způsoby, jak lze odemknout tlačítka na předním panelu.

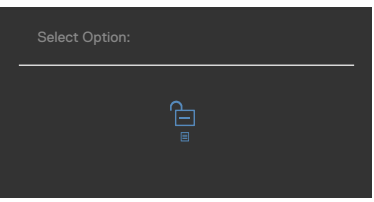

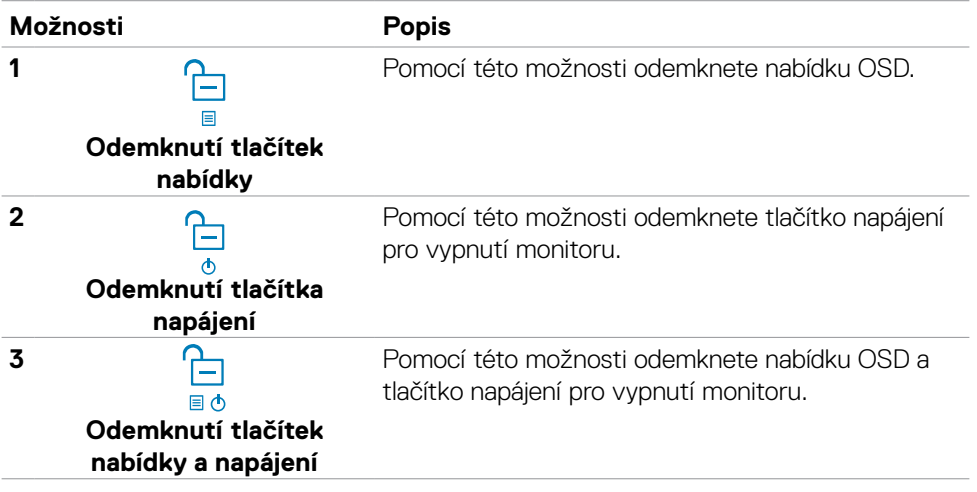

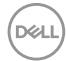

### **Varovné zprávy OSD**

Když monitor nepodporuje konkrétní režim rozlišení, zobrazí se následující zpráva:

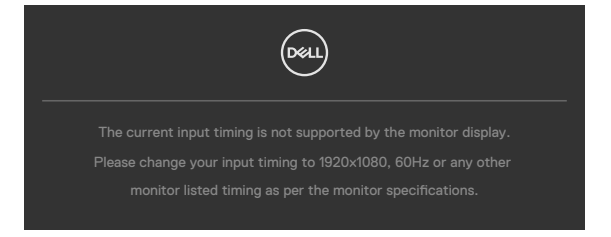

To znamená, že se monitor nemůže sesynchronizovat se signálem, který přijímá z počítače. Rozsahy horizontálních a vertikálních frekvencí tohoto monitoru viz část Specifikace rozlišení. Doporučený režim je 1920 x 1080.

Před deaktivací funkce DDC/CI se zobrazí následující zpráva.

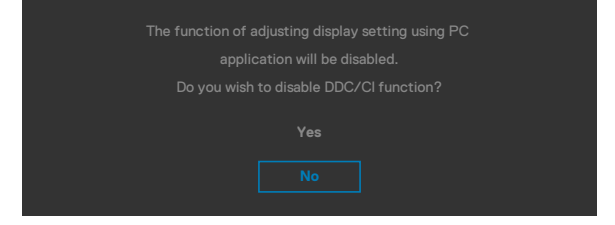

Když monitor přejde do režimu pohotovostního režimu, zobrazí se následující zpráva:

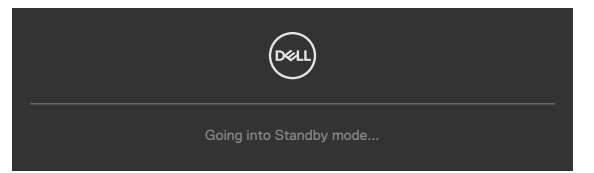

Chcete-li vstoupit do nabídky OSD, aktivujte počítač a probuďte monitor.

Pokud je nastaven jas nad výchozí úroveň 75 %, zobrazí se následující zpráva:

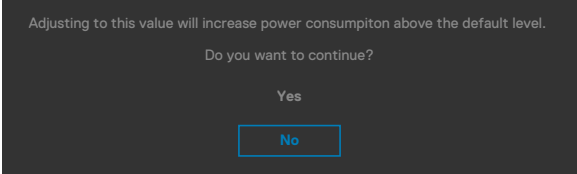

- Když uživatel vybere možnost Ano, zpráva o napájení se zobrazí jen jednou.
- Když uživatel vybere možnost Ne, zpráva o napájení se zobrazí znovu.
- Zpráva o napájení se zobrazí znovu pouze tehdy, když uživatel přes nabídku OSD obnoví výchozí nastavení.

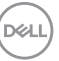

Po stisknutí některého tlačítka vyjma vypínače se v závislosti na vybraném vstupu zobrazí jedna z následujících varovných zpráv:

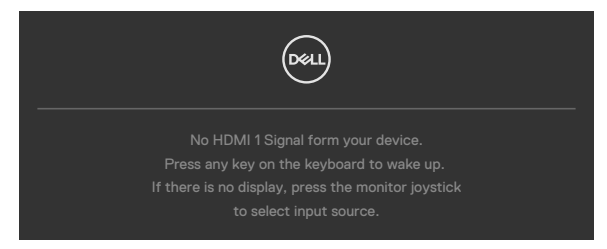

Pokud je vybrán vstup HDMI1,HDMI2 a příslušný kabel není připojen, zobrazí se následující místní dialogové okno.

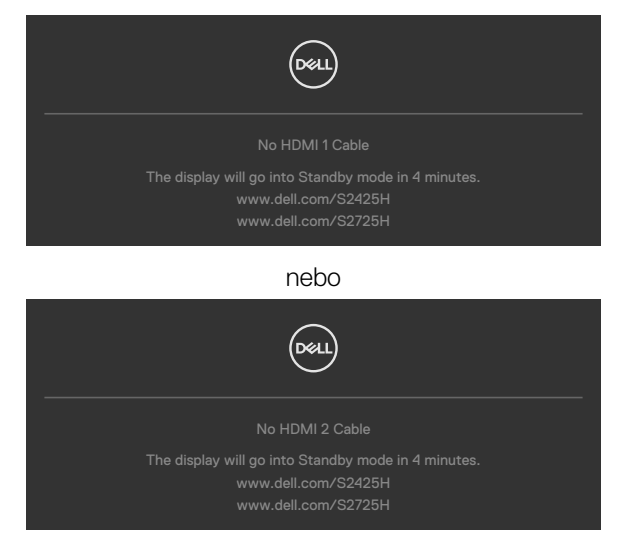

Další informace naleznete v části Odstraňování problémů.

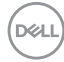

### **Nastavení maximálního rozlišení**

#### **POZNÁMKA: Tyto kroky se mohou mírně lišit podle verze operačního systému, který máte.**

Pokyny pro nastavení maximální rozlišení monitoru:

Operační systém Windows 10 / Windows 11:

- 1. Klikněte pravým tlačítkem na plochu a vyberte **Display Settings (Nastavení zobrazení)**.
- 2. Pokud je připojeno více monitorů, vyberte **S2425H/S2725H**.
- 3. Klikněte na rozevírací seznam **Resolution (Rozlišení)** a vyberte možnost 1920 x 1080.
- 4. Klikněte na položku Keep changes (Zachovat změny).

Pokud se nezobrazí **1920 x 1080** jako volba, zřejmě budete muset zaktualizovat grafický ovladač. V závislosti na počítači proveďte některý z následujících postupů:

Máte-li stolní nebo přenosný počítač Dell:

• Přejděte na<http://www.dell.com/support>, zadejte servisní značku a stáhněte nejnovější ovladač dané grafické karty.

Pokud používáte (notebook nebo stolní) počítač jiný, než Dell:

- Přejděte na webové stránky podpory vašeho počítače a stáhněte nejnovější ovladače grafické karty.
- Přejděte na webové stránky vaší grafické karty a stáhněte nejnovější ovladače grafické karty.

DØLI

# **Odstraňování problémů**

 **VAROVÁNÍ: Před prováděním postupů v této části si přečtěte Bezpečnostní pokyny.**

## **Automatický test**

Tento monitor obsahuje funkci autotest, která umožňuje zkontrolovat správnou funkci displeje. Pokud jsou monitor a počítač správně zapojeny ale jeho obrazovka zůstane tmavá, spusťte funkci autotest displeje provedením následujícího postupu:

- 1. Vypněte počítač a monitor.
- 2. Odpojte video kabel na zadní straně počítače. Aby byl zajištěn správný průběh samostatné kontroly, odpojte na zadní straně počítače všechny video kabely.
- 3. Zapněte monitor.

Tento monitor obsahuje funkci autotest, která umožňuje zkontrolovat správnou funkci displeje. Pokud jsou monitor a počítač správně zapojeny ale jeho obrazovka zůstane tmavá, spusťte funkci autotest displeje provedením následujícího postupu:

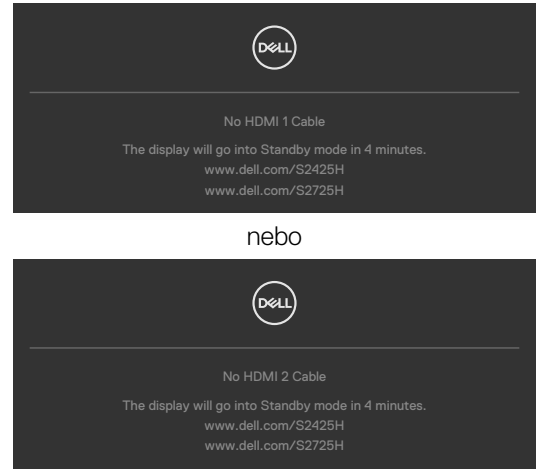

- 4. Toto dialogové okno se rovněž zobrazí při normálním provozu systému, dojde-li k odpojení nebo poškození videokabelu.
- 5. Vypněte monitor a znovu zapojte videokabel. Pak zapněte počítač i monitor.

Pokud po provedení předchozího postupu zůstane obrazovka monitoru prázdná, zkontrolujte grafickou kartu a počítač, protože monitor funguje správně.

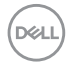

### **Integrovaná diagnostika**

Tento monitor je vybaven integrovaným diagnostickým nástrojem, který pomáhá stanovit, zda zjištěnou abnormálnost obrazovky způsobuje problém monitoru nebo s počítače a grafické karty.

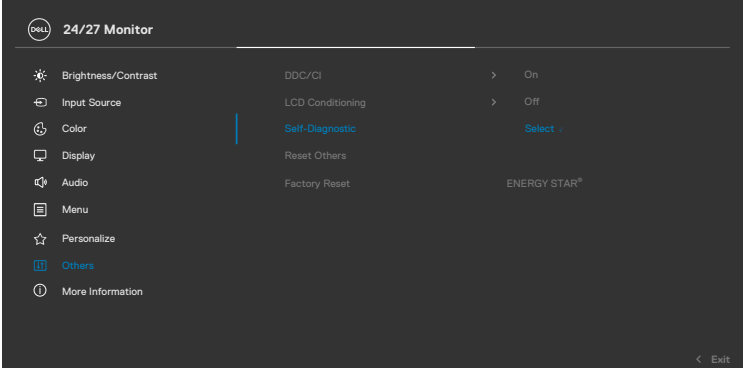

Pokyny pro spuštění integrované diagnostiky:

- **1.** Zkontrolujte, zda je obrazovka čistá (žádné částečky prachu na povrchu obrazovky).
- 2. Vyberte položky OSD funkce Samodiagnostika v části Ostatní.
- **3.** Diagnostiku spustíte stisknutím tlačítka joysticku. Zobrazí se šedá obrazovka.
- **4.** Sledujte, zda má obrazovka nějaké vady nebo abnormality.
- **5.** Znovu přepněte joystick, dokud se nezobrazí červená obrazovka.
- **6.** Sledujte, zda má obrazovka nějaké vady nebo abnormality.
- **7.** Opakujte kroky 5 a 6, dokud se na obrazovce nezobrazí zelená, modrá, černá a bílá barva. Povšimněte si veškerých abnormalit nebo závad.

Test bude dokončen, když se zobrazí obrazovka s textem. Chcete-li ukončit, přepněte znovu ovládací prvek joysticku.

Pokud při použití integrovaného diagnostického nástroje nenajdete na obrazovce žádné nesrovnalosti, monitor funguje správně. Zkontrolujte grafickou kartu a počítač.

## **Obecné problémy**

Následující tabulka obsahuje všeobecné informace o obecných problémech s monitorem a možná řešení:

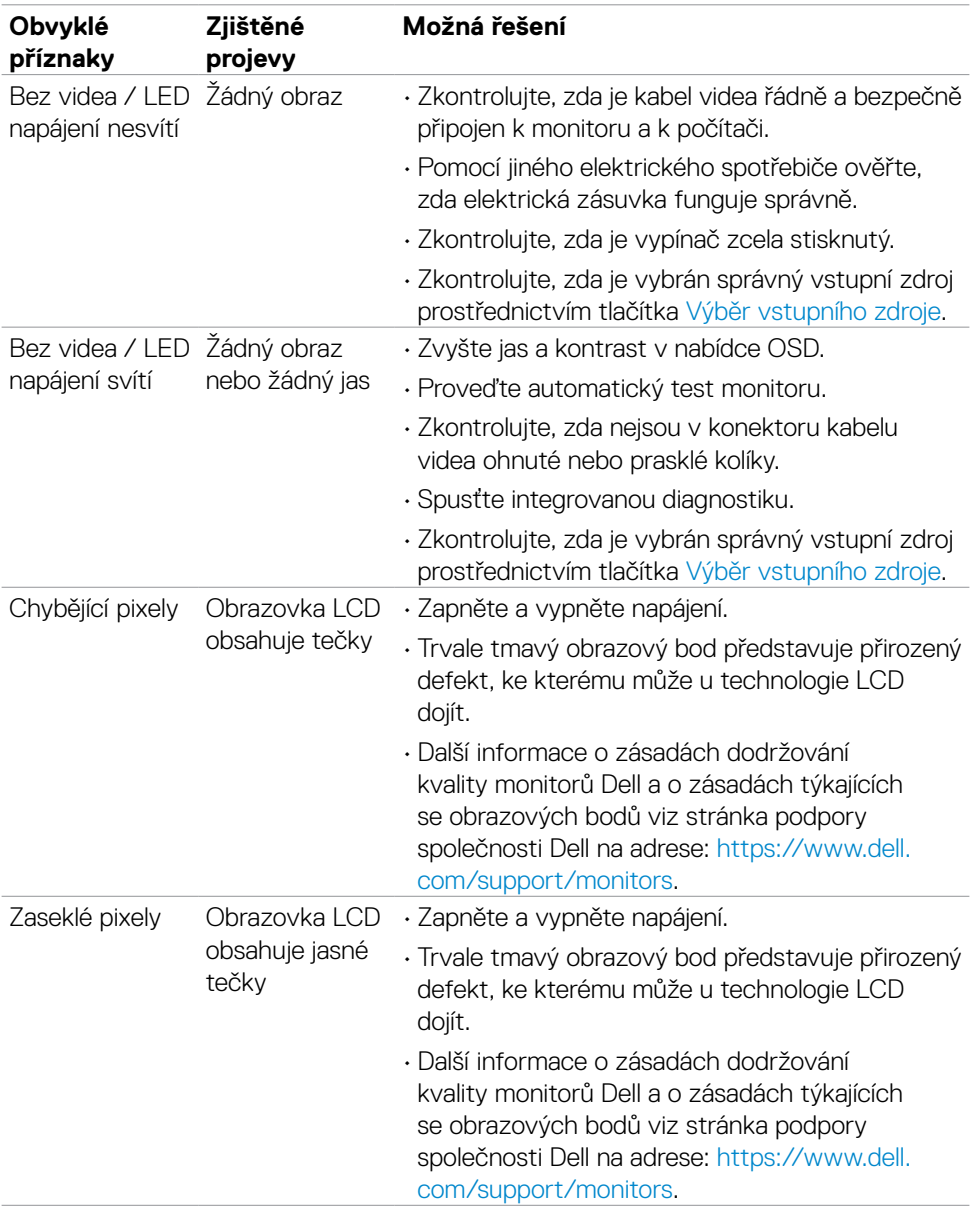

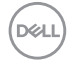

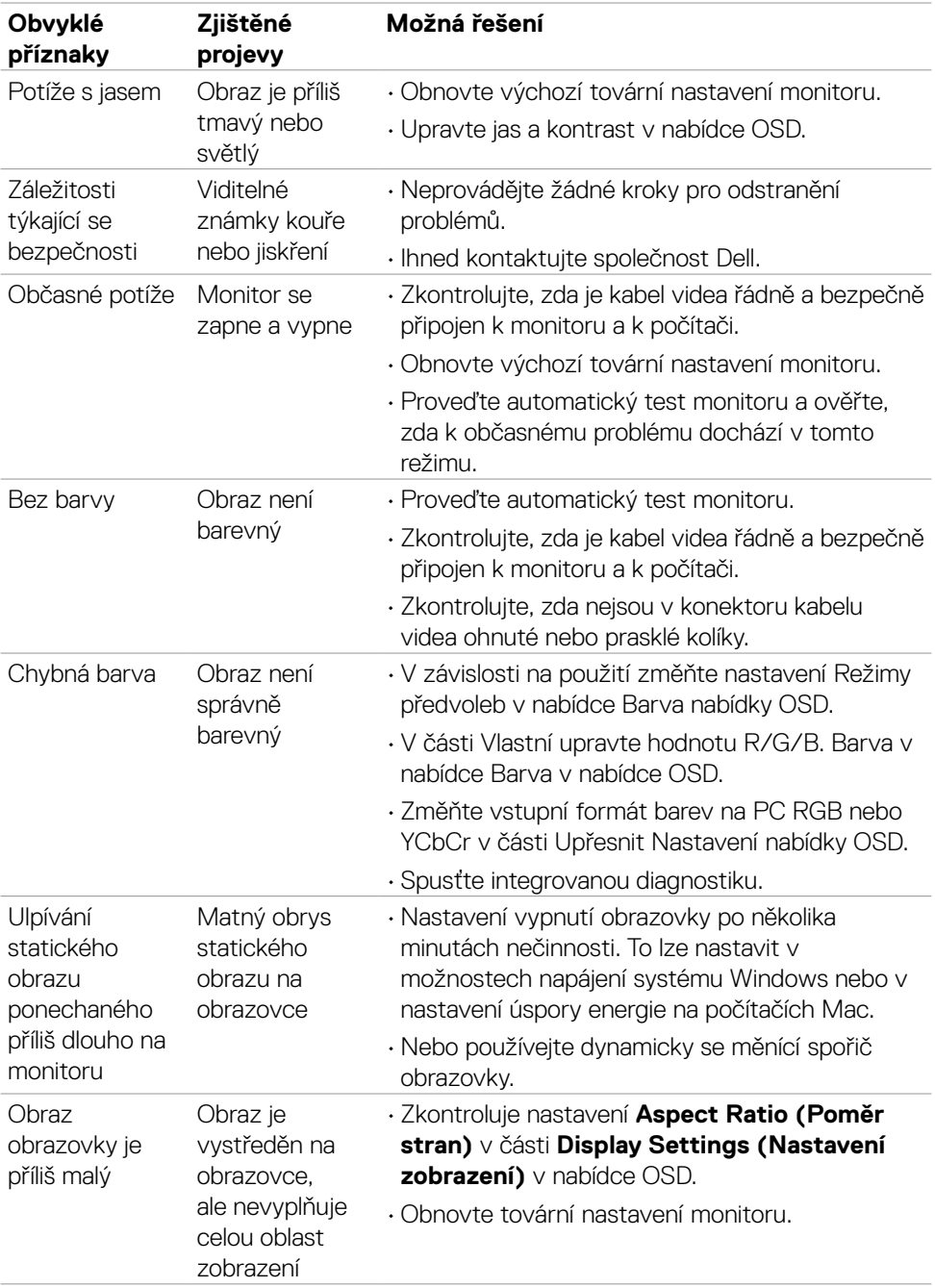

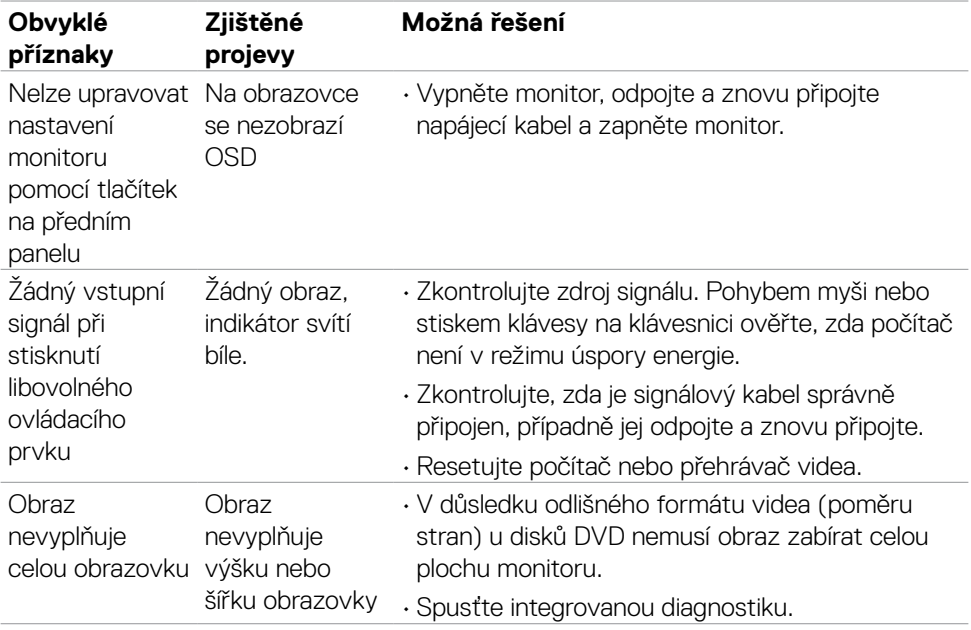

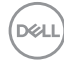

# **Informace o předpisech**

### **Sdělení komise FCC (pouze USA) a informace o dalších předpisech**

Sdělení komise FCC a další regulatorní informace viz webové stránky pro dodržování předpisů na adrese www.dell.com/regulatory\_compliance

### **Databáze výrobků EU pro energetický štítek a datový list výrobku**

**S2425H: <https://eprel.ec.europa.eu/qr/1856260> S2725H:<https://eprel.ec.europa.eu/qr/1856262>**

.<br>D¢Ll

# **Kontaktování společnosti Dell**

Chcete-li kontaktovat společnost Dell ohledně prodeje, technické podpory nebo služeb pro zákazníky, přejděte na [www.dell.com/contactdell.](https://www.dell.com/contactdell)

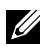

POZNÁMKA: **Dostupnost se liší podle země a výrobku a je možné, že některé služby nebudou ve vaší zemi k dispozici.**

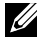

POZNÁMKA: **Pokud nemáte aktivní připojení k Internetu, můžete vyhledat kontaktní informace na faktuře, ústřižku k balení, účtence nebo v katalogu produktů Dell.**

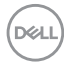